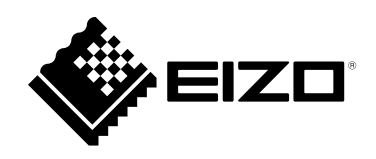

# **用户手册**

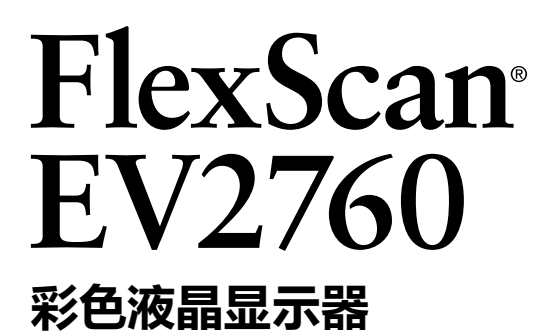

## **重要事项**

**请仔细阅读本"用户手册"和"预防措施"(单独卷),熟悉安全和高效 使用。**

- •**有关显示器安装 / 连接的详情,请参照"设定指南"。**
- •**访问我们的网页了解包括"用户手册"在内的最新产品信息:**
- **[www.eizoglobal.com](https://www.eizoglobal.com)**

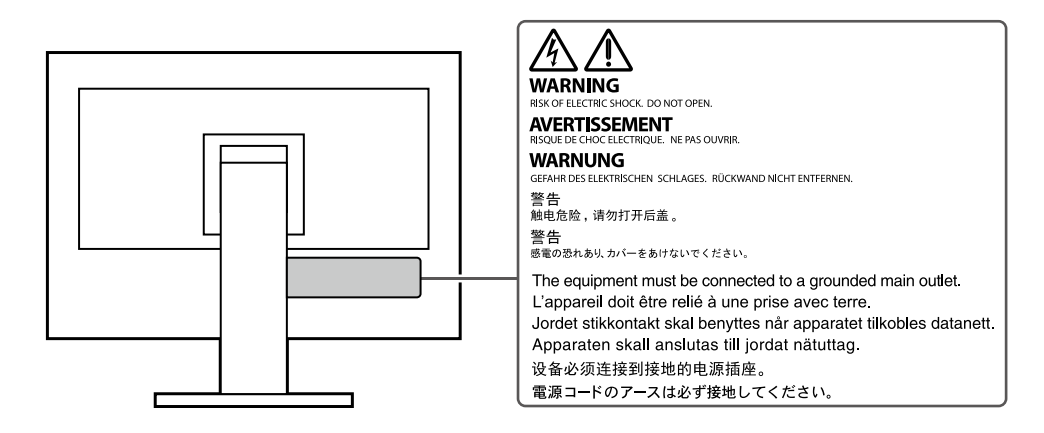

为配合在销售目标区域使用,本产品已经过专门调整。如果产品使用地并非销售目标区域,则本产品 的工作性能可能与规格说明不符。

未经EIZO Corporation事先书面许可,不得以任何形式或以任何方式(电子、机械或其它方式)复制 本手册的任何部分、或者将其存放到检索系统中或进行发送。EIZO Corporation没有义务为任何已 提交的材料或信息保密,除非已经依照EIZO Corporation书面接收的或口头告知的信息进行了事先 商议。尽管本公司已经尽最大努力使本手册提供最新信息,但是请注意,EIZO显示器规格仍会进行 变更,恕不另行通知。

# **有关此显示器的注意事项**

本产品适用于创建文档、观看多媒体内等一般性用途。(假定每天使用约12个小时)。 如果将此产品用于以下几种需要极高可靠性和安全性的应用,则应将测量措施布置到位,确保使用此 产品时的安全性。

- 运输设备(船舶、飞机、火车和汽车)
- 安全装置(灾难预防系统、安全控制系统等)
- 直接影响生命安全的设备(生命支持系统、手术室使用的医疗设备或器材等)
- 核能控制设备(核能控制系统、核设施安全控制系统等)
- 主要系统通信设备 (运输系统、空中交通控制系统等的操作控制系统)

为配合在销售目标区域使用,本产品已经过专门调整。如果产品使用地并非销售目标区域,则本产品 的工作性能可能与规格说明不符。

本产品担保仅在此手册中所描述的用途范围之内有效。

本手册中所述规格仅适用于以下配件:

- 本产品随附的电源线
- 我们指定的信号线

本产品只能与我们制造或指定的备选产品配合使用。

如果您将本产品放置于涂漆桌面上,可能会有油漆因支座的橡胶材质而粘在其底部。

显示器的显示画面稳定前约需30分钟(通过我方的测量条件得出)。显示器的电源开启之后请等待至 少30分钟,然后调节显示器。

为了防止因长期使用而导致屏幕质量降低,以及保持稳定的使用状态,应将显示器设置为较低亮 度。

当显示器长期显示一个图像的情况下再次改变显示画面会出现残影。使用屏幕保护程序或省电模式 避免长时间显示同样的图像。根据图像的不同,即使只显示很短的时间,也可能会出现残影。若要消 除这种现象,可更换图像或切断电源几个小时。

如果显示器长时间持续显示,可能会出现黑斑或烙印。为了使显示器的寿命最大化,我们建议定期关 闭显示器。

建议定期清洁,以保持显示器外观清洁同时延长使用寿命(请参[阅"清洁"\(第](#page-3-0)4页))。

液晶面板采用高精技术制造而成。尽管液晶面板上可能会出现像素缺失或像素发亮,但这并非故障。 有效点百分比:99.9994%或更高。

液晶显示屏的背光灯有一定的使用寿命。根据使用模式(例如长期不间断使用),背光灯的使用寿命 可能会很快耗尽,因此需要您进行更换。当显示屏变暗或开始闪烁时,请与您当地EIZO的代表联系。

切勿用力按压液晶面板或外框边缘,否则可能会导致显示故障,如干扰图案等问题。如果液晶面板表 面持续受压,液晶可能会性能下降或液晶面板可能会损坏。(若显示屏上残留压痕,使显示器处于黑 屏或白屏状态。此症状可能消失。)

切勿用尖锐物体刮擦或按压液晶面板,否则可能会使液晶面板受损。切勿尝试用纸巾擦拭显示屏,否 则可能会留下划痕。

如果将较冷的显示器带入室内,或者室内温度快速升高,则显示器内部和外部表面可能会产生结露。 此种情况下,请勿开启显示器。等待直到结露消失,否则可能会损坏显示器。

# <span id="page-3-0"></span>**清洁**

请将小块软布用水蘸湿,或使用ScreenCleaner(作为可选件提供),以去除机壳和液晶面板表面 上的污垢。

**注意**

• 酒精、消毒液等化学试剂可能导致机壳或液晶面板光泽度变化、失去光泽、褪色及图像质量降低。

• 切勿使用任何可能会损伤机壳或液晶面板表面的稀释剂、苯、蜡和研磨型清洗剂。

# **舒适地使用显示器**

- 屏幕极暗或极亮可能会影响您的视力。请根据环境调节显示器的亮度。
- 长时间盯着显示器会使眼睛疲劳。每隔一小时应休息十分钟。

目录

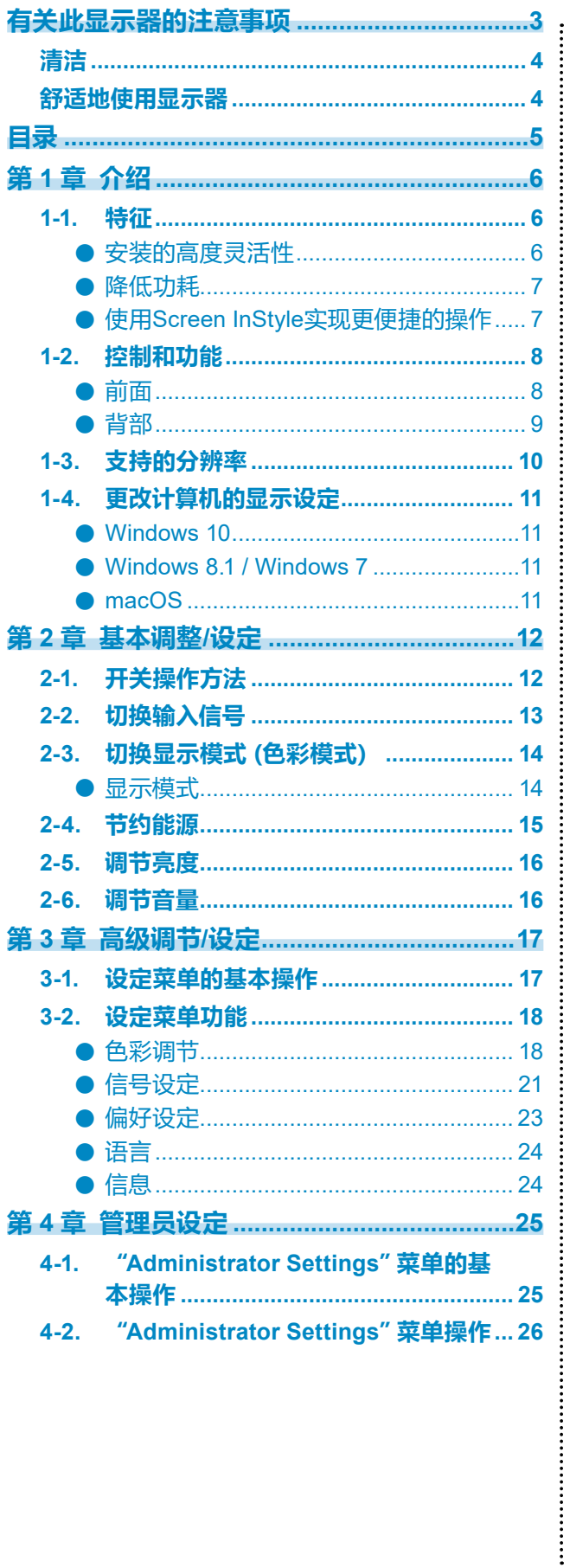

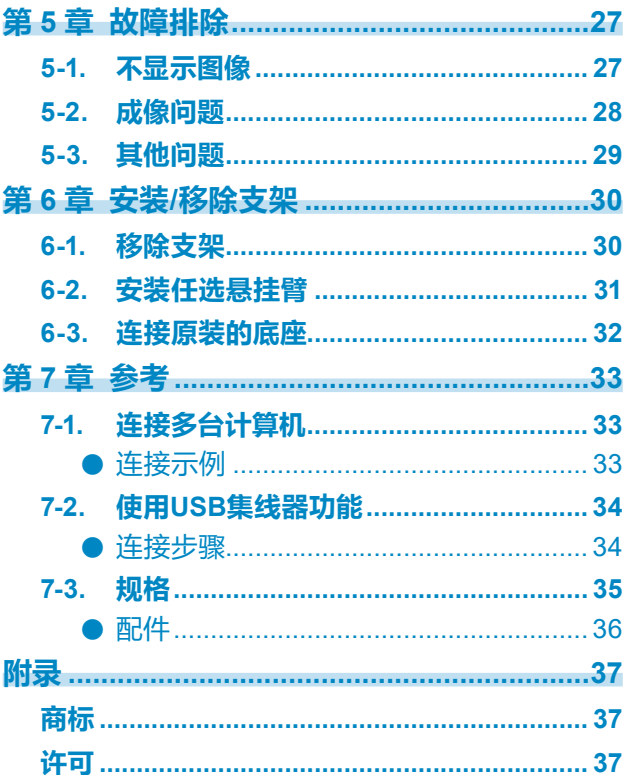

# **第 1 章 介绍**

感谢您选择EIZO彩色液晶显示器。

# **1-1. 特征**

## **●安装的高度灵活性**

• 本产品可用作笔记本计算机的外接显示器。

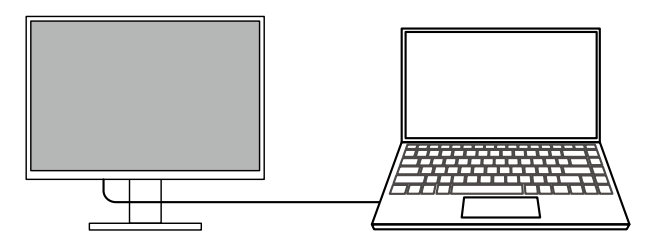

• 通过将显示器安装到悬挂臂上,屏幕可以旋转180°(向上 - 向下旋转)并用于多显示器配 置。

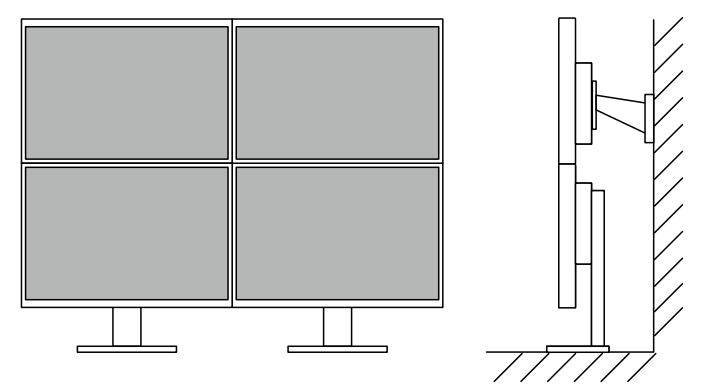

**注**

• 为了将显示器的显示旋转180°,需要配置电脑设置。

## **●降低功耗**

本产品具备自动调整屏幕亮度的功能, 以降低功耗\*1。可以在 "EcoView设定" 菜单上确认省 电、减少CO2、环保等级。(第[15](#page-14-0)页)

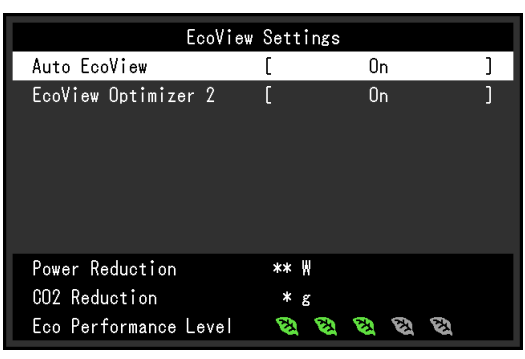

• Auto EcoView

显示器正面的环境光线传感器检测环境亮度,并自动调整到舒适的屏幕亮度。

• EcoView Optimizer 2

显示器根据输入信号的白电平自动调整屏幕亮度。这一功能可以在保持输入信号指定亮度的同时减少 功耗。

\*1 参考值

最大功耗: 67 W (连接USB设备且扬声器正在工作时), 标准功耗: 16 W (亮度为120 cd/m<sup>2</sup>, 未连接 USB设备且扬声器未工作,并采用初期设定时)

## **●使用Screen InStyle实现更便捷的操作**

"Screen InStyle"显示器控制实用程序可让您更方便地使用显示器。

- 显示器色彩模式可自动切换,以符合要使用的软件。
- 您可以使用键盘上的快捷键切换输入信号。
- 安装多个显示器时,打开电源然后再关闭,或者同时更改所有显示器的色彩模式。

**注** 

- Screen InStyle可从本公司网站下载([www.eizoglobal.com](https://www.eizoglobal.com))。
- 仅支持Windows操作系统。

# **1-2. 控制和功能**

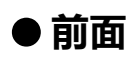

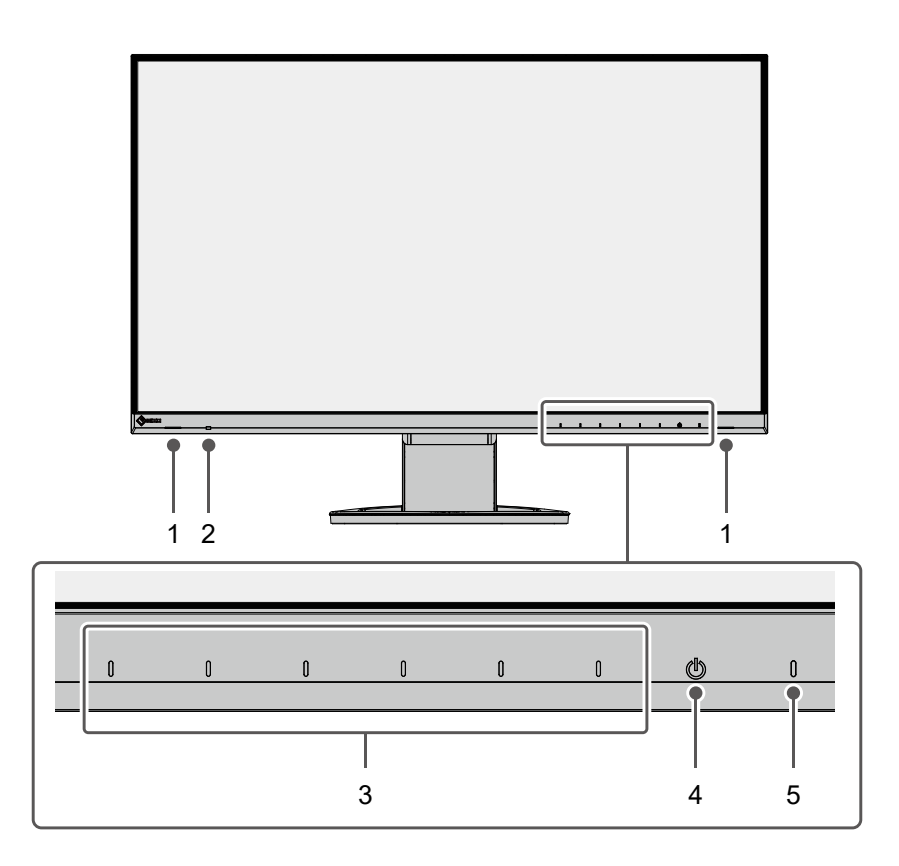

. . . . . . . . . . . . .

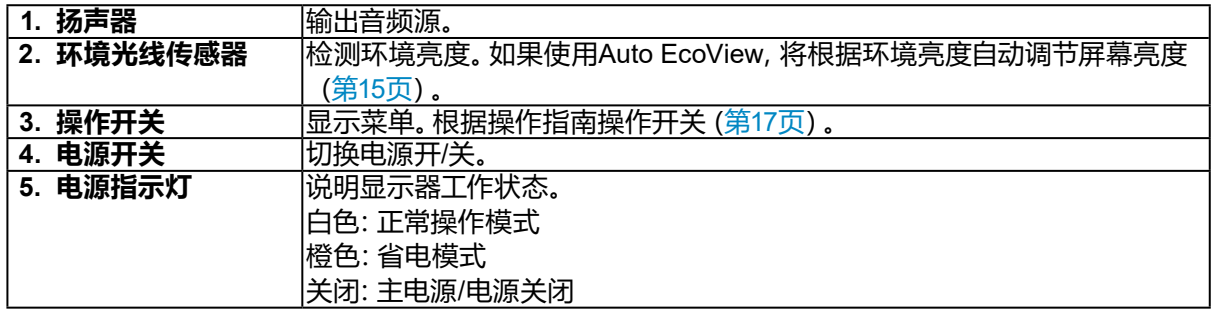

**●背部**

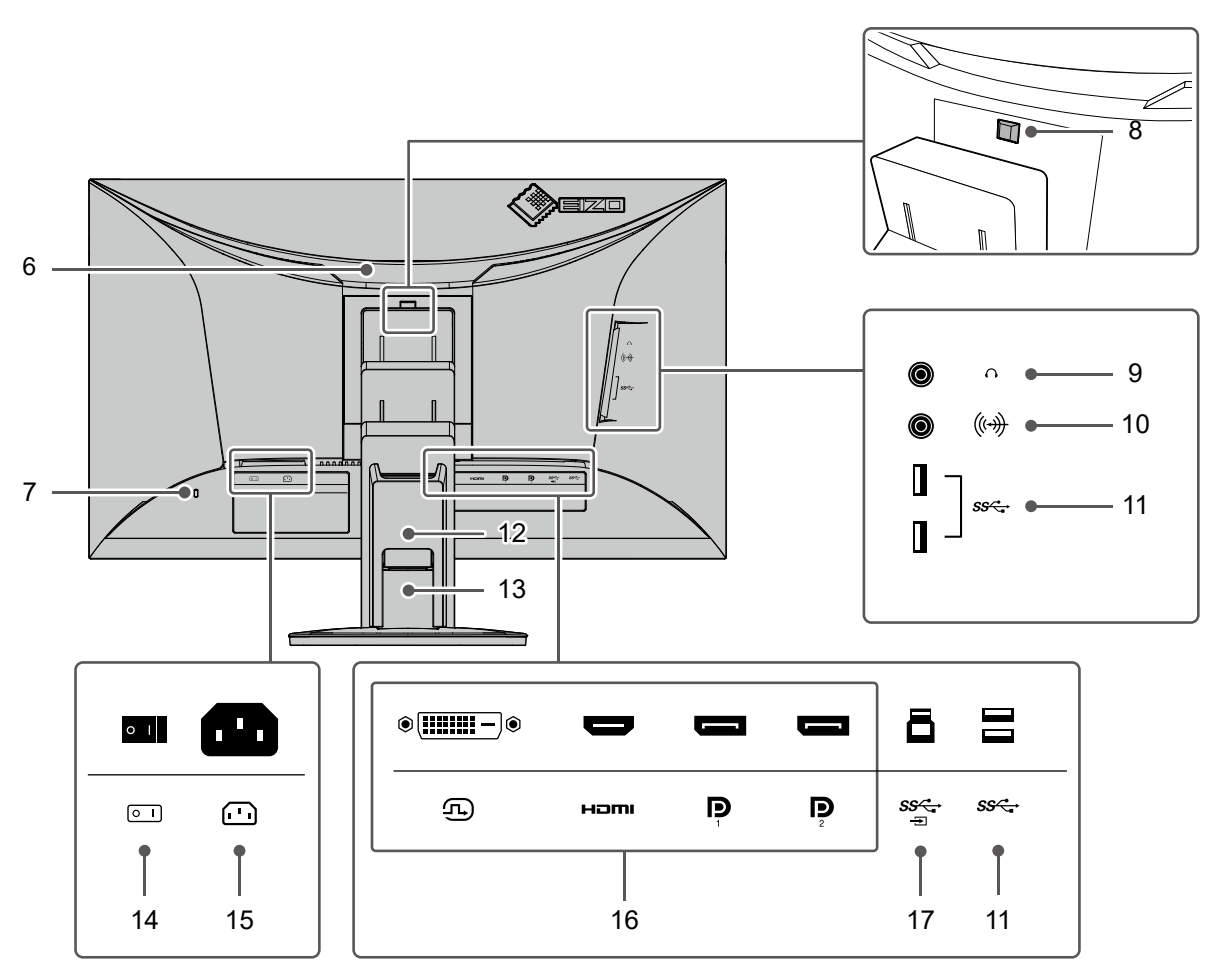

<span id="page-8-0"></span>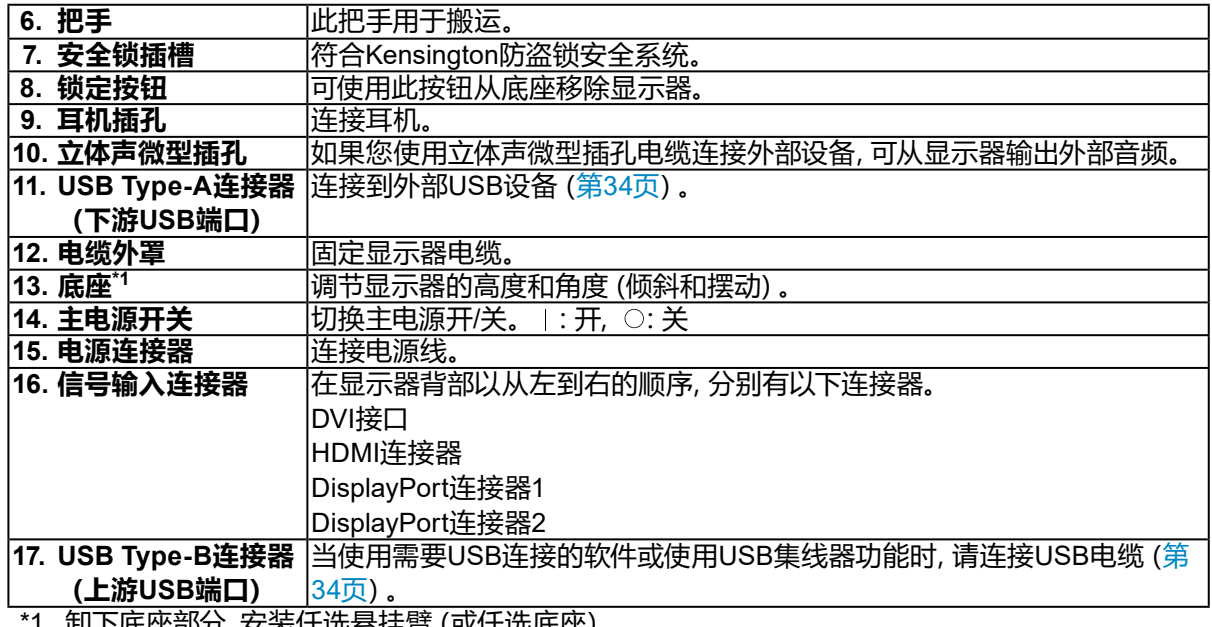

1 下底座部分, 安装住选悬挂臂 (或住选底<mark>座)</mark> 。

# **1-3. 支持的分辨率**

<span id="page-9-0"></span>本显示器支持下列分辨率。

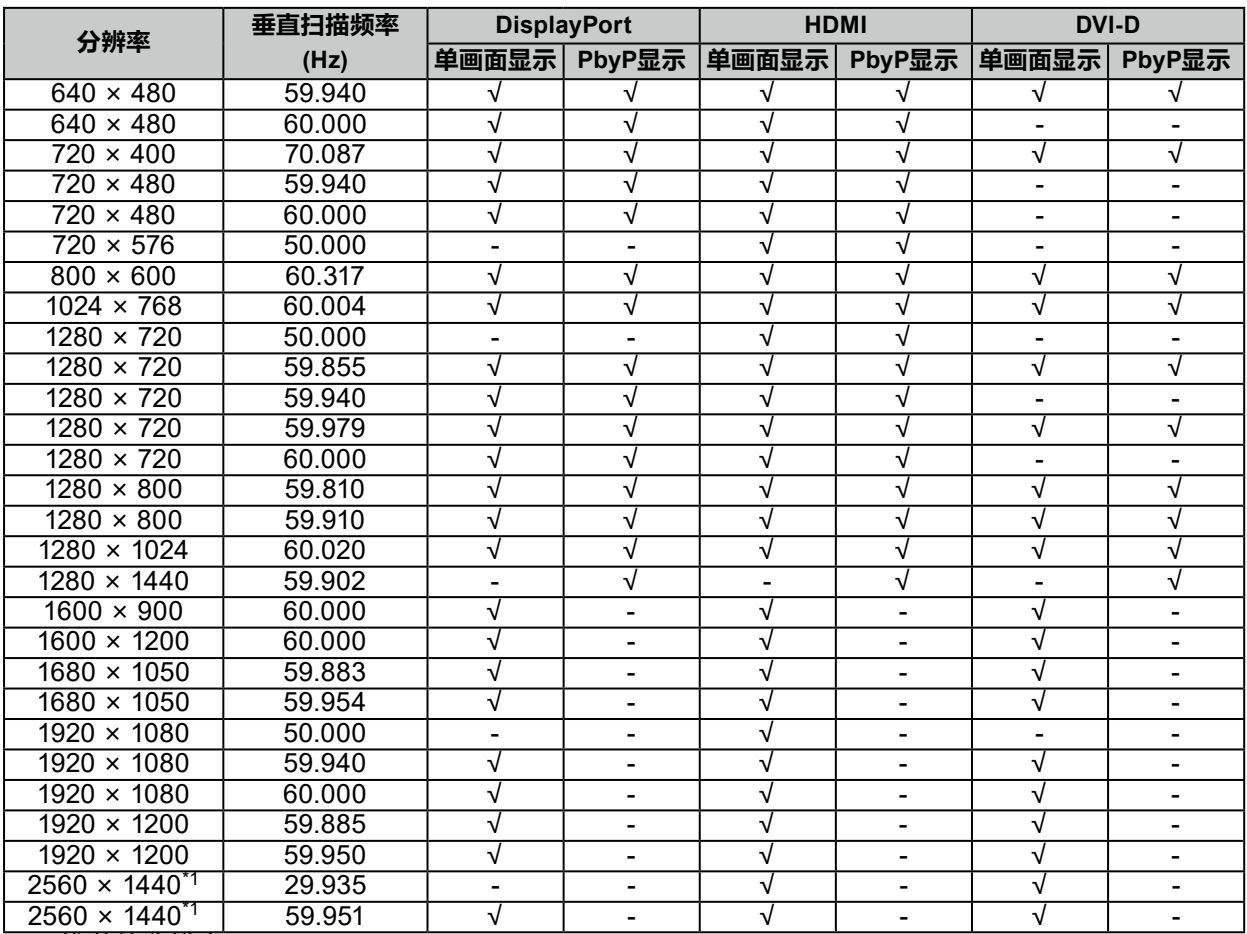

\*1 推荐的分辨率

# **1-4. 更改计算机的显示设定**

将显示器连接到计算机后,如果无法正常显示,请按下列步骤在计算机上更改显示设定。

## **●Windows 10**

- 1. 用鼠标右键单击桌面上的任意地方(图标除外)。将出现菜单。
- 2. 在显示的菜单上选择"显示设置"。将出现"设置"画面。
- 3. 如有多台显示器 (包括笔记本电脑屏幕) 与计算机连接, 在 "多显示器" 菜单中选择 "扩展这 些显示器",并在确认画面中点击"保留更改"。在更改该设定之后,从"选择并重新排列多个 显示器"菜单中选择一个显示器。
- 4. 从"多显示器"菜单中选择"使之成为我的主显示器"选项。显示器即可正常显示图像。
- 5. 确认已在 "分辨率" 菜单中设定显示器的推荐分辨率。(该分辨率后面显示 " (推荐) " 。)
- 6. 如要更改文本和图标的大小,根据个人偏好从缩放比例菜单中选择一个缩放比例。
- 7. 在更改该设定后,如果显示提示用户退出的信息,退出后再登录。

#### **●Windows 8.1 / Windows 7**

- \* 针对Windows 8.1,在"开始"屏幕中点击"桌面"磁贴显示桌面。
- 1. 用鼠标右键单击桌面上的任意地方(图标除外)。将出现菜单。
- 2. 在显示的菜单上,单击"屏幕分辨率"。将出现设定画面。
- 3. 如有多台显示器 (包括笔记本电脑屏幕) 与计算机连接, 在 "多显示器" 菜单中选择 "扩展这 些显示器",并点击"应用"。点击确认画面中的"保留更改"。
- 4. 在"显示器"菜单中选择一个显示器,然后选择 "使之成为我的主显示器"选项并点击"应 用"。显示器即可正常显示图像。
- 5. 确认已在 "分辨率" 菜单中设定显示器的推荐分辨率。(该分辨率后面显示 " (推荐) "。)
- 6. 如要更改文本和图标的大小,点击"放大或缩小文本和其他项目",根据个人偏好在设定画 面中选择一个尺寸,然后点击"应用"。
- 7. 在更改该设定后,如果显示提示用户退出或注销的信息,退出或注销后再登录。

## **●macOS**

- 1. 在Apple菜单上选择"系统偏好设置 "。
- 2. 显示"系统偏好设置"面板后,选取"显示器"。
- 3. 如有多台显示器 (包括笔记本电脑屏幕) 与计算机连接, 确保未选中 "排列"标签页中的 "镜 像显示器"复选框。如果已选,则取消勾选。
- 4. 选择"显示器"标签页,并确认"分辨率"选择了"显示器默认"。如果未选择,则进行点选。 适当的分辨率即已适用到显示器。关闭"系统偏好设置"面板。如有多台显示器(包括笔记 本电脑屏幕)与计算机连接,各显示器的"显示器"上配置这些设定。
- 5. 如要根据个人偏好选择分辨率,可选择 "缩放"并选择一个分辨率(从列表或图标中),然 后关闭该面板。

# <span id="page-11-0"></span>**第 2 章 基本调整/设定**

本产品使用户可以根据个人偏好或配合使用环境来更改亮度,并降低功耗以节省能源。 本章节就可以 使用显示器正面的开关进行调节和设定 的基本功能进行说明。 有关高级调节和使用设定菜单的设定步骤,参阅"第 3 章 高级调节/[设定"\(第](#page-16-1)17页)。

# **2-1. 开关操作方法**

## **1. 显示操作指南**

1. 触摸任一开关( 少除外)。 屏幕上出现操作指南。

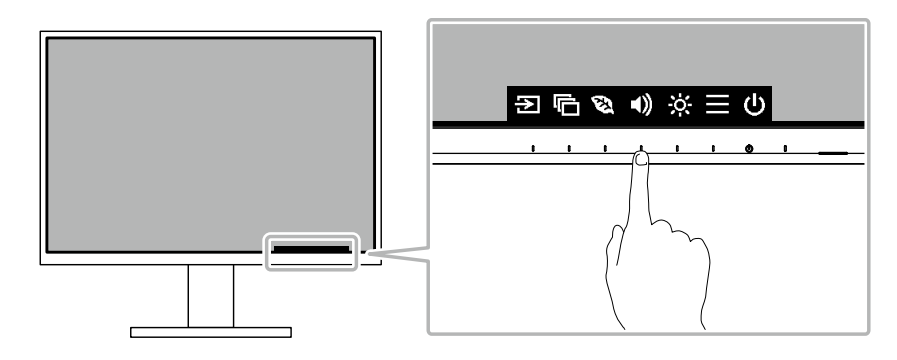

## **2.调节/设定**

- 1. 触摸调节/设定开关。 出现调节/设定菜单。 (也可能显示子菜单。在这种情况下,使用 ^ v 选择调节/设定的项目, 选择 v 。) 2. 用开关讲行调节/设定, 选择 7, 接受更改。
- **3.退出**
	- 1. 选择 ×, 退出菜单。

# **2-2. 切换输入信号**

<span id="page-12-0"></span>显示器有多个信号输入时,可以切换屏幕上显示的信号。

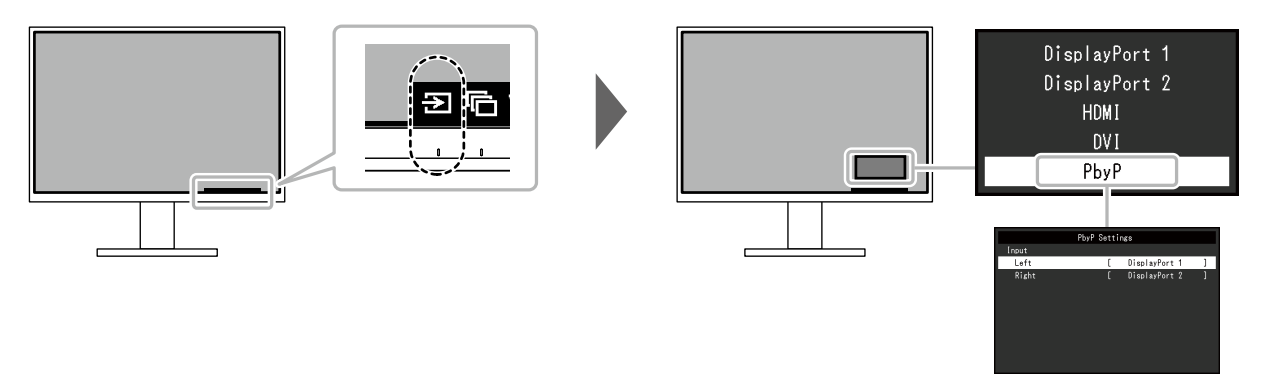

**注**

- 使用 "Screen InStyle" 软件, 用户可以使用键盘上的快捷键切换输入信号。
- 如果显示器具有多个输入信号,通过选择PbyP(Picture by Picture)即可并排显示多个窗口。由于可在单 台显示器上可以显示2个窗口,所以可消除信号之间更改的需要,提高工作效率。通过选择PbyP显示,可 以切换在左侧和右侧窗口显示信号组合。

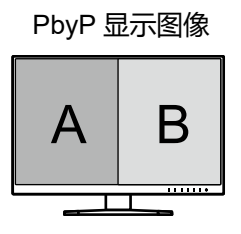

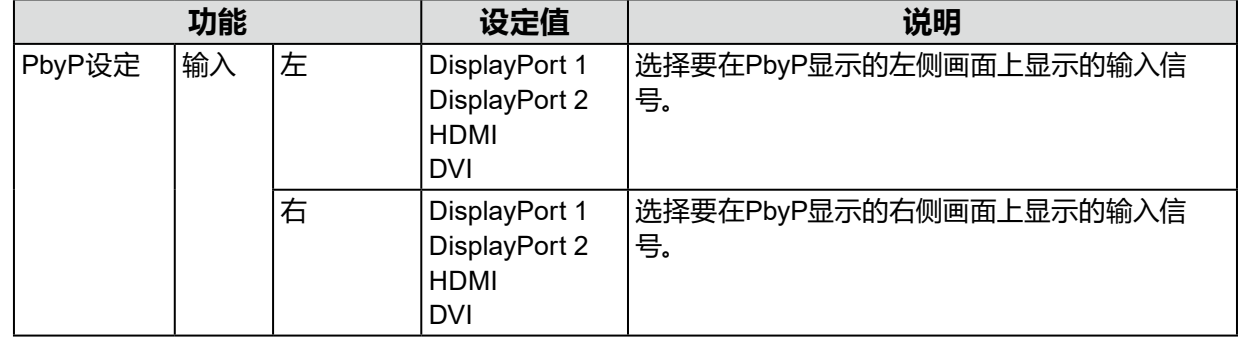

# **2-3. 切换显示模式(色彩模式)**

<span id="page-13-0"></span>本产品可根据各种显示用途预安装合适的色彩模式。 根据显示的目的和内容切换模式,可以适当的形式显示图像。

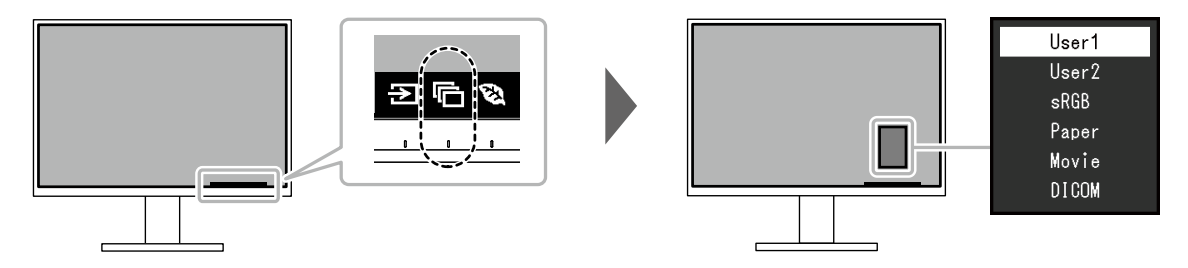

## **●显示模式**

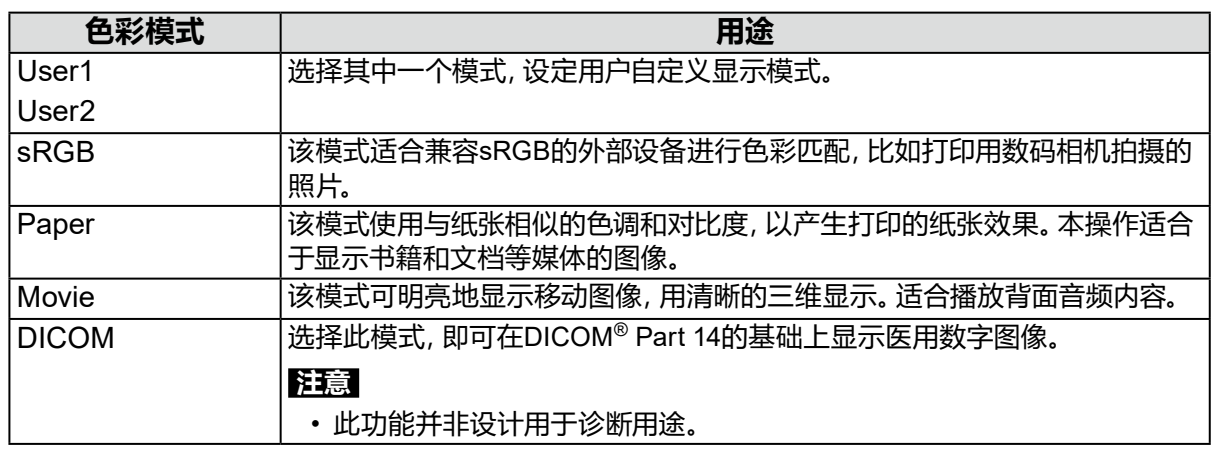

**注**

• 使用 "Screen InStyle" 软件, 用户可根据使用的软件自动选择色彩模式。

• 在Paper模式中,通过改变色调和控制亮度可以减少屏幕发出的蓝光量。

# **2-4. 节约能源**

本显示器配备EcoView功能,可节约用户能源。

如果您选择Auto EcoView(EcoView的其中一个功能),则会根据环境亮度自动调节屏幕亮度。

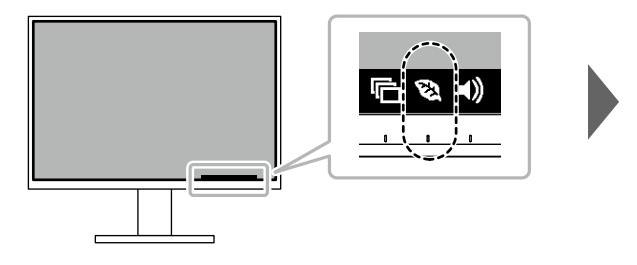

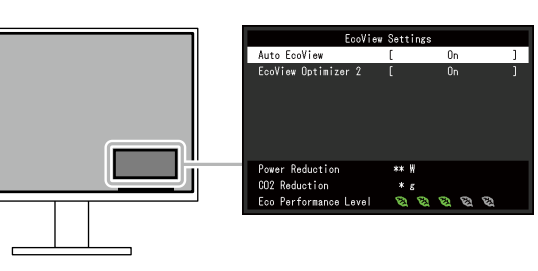

<span id="page-14-1"></span>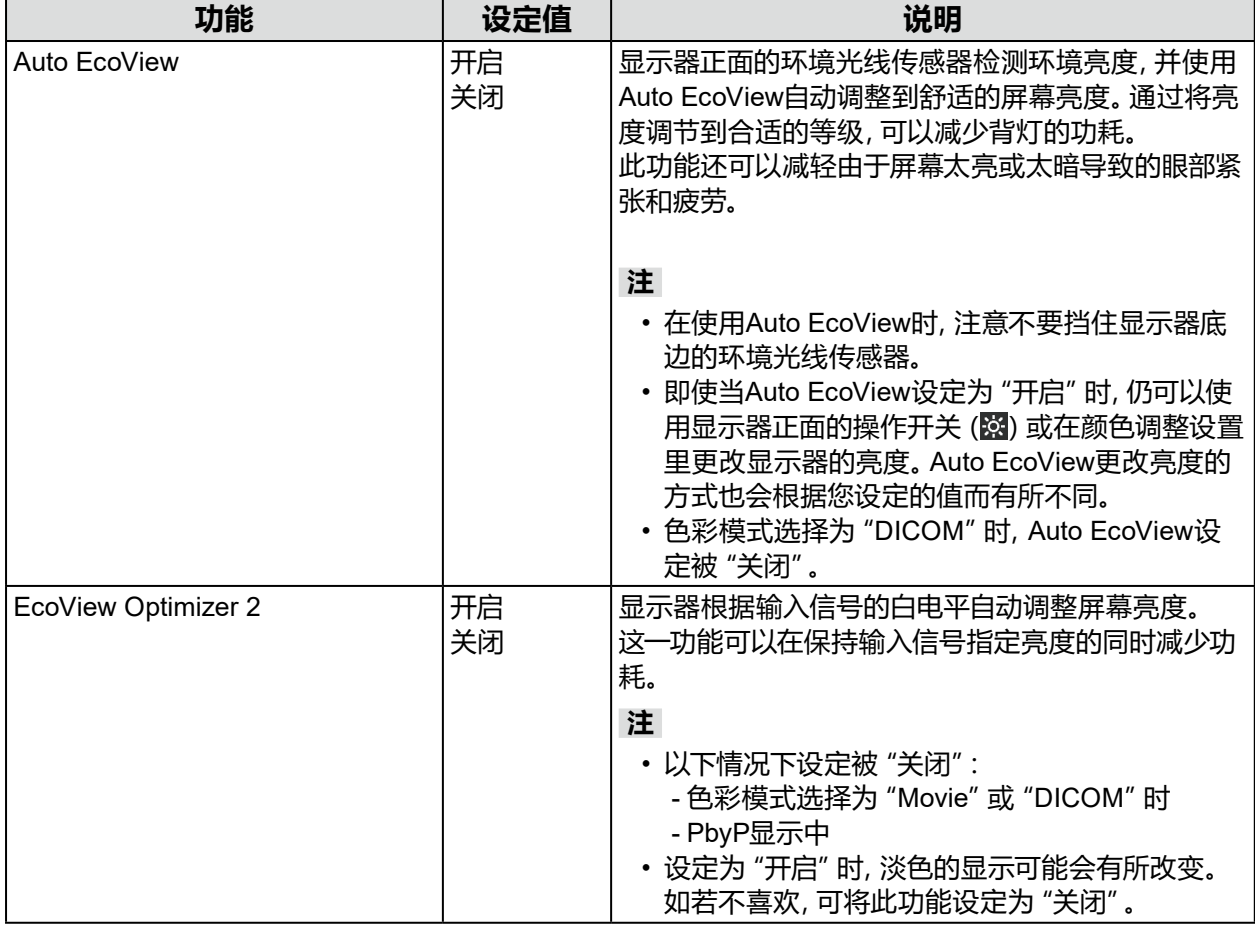

<span id="page-14-0"></span>**注** 

• 可以在 "EcoView设定" 菜单上确认省电等级 (省电、二氧化碳减少、环保等级)。越多代表环保等级的指 示灯亮起,获得的省电等级越高。

- 省电:由于调节亮度值而使背灯的功耗减少。

- 减少 CO<sub>2</sub>: 从 "省电" 值转换而来, 这是使用显示器 1 小时时所减少的 CO<sub>2</sub> 排放量的估计值。

• 此数值基于初期设定 (0.000555t-CO2 / kWh) 计算得出,初期设定由日本部级条例规定(2006,经济、 贸易和工业部,环境部,民法第3条款),并可能根据国家和年份而有所不同。

# **2-5. 调节亮度**

可以将屏幕亮度调节到适合安装环境或用户个人喜好。 改变背灯(液晶背板上的光源)亮度可以调节屏幕亮度。

#### **设定值**

 $0 - 100$ 

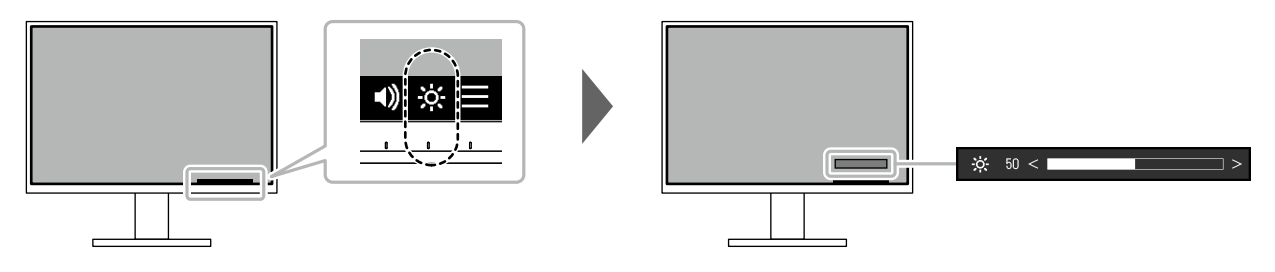

# **2-6. 调节音量**

可分别设定扬声器和耳机的音量。

## **设定值**

 $0 - 30$ 

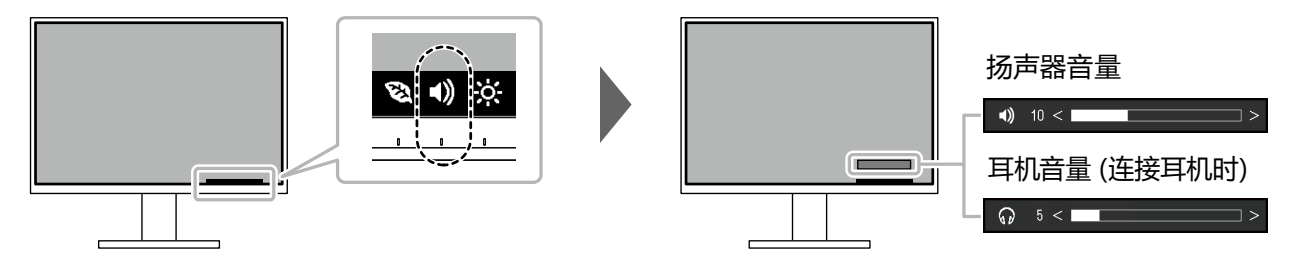

# <span id="page-16-1"></span>**第 3 章 高级调节/设定**

本章节就使用设定菜单进行显示器高级调节和设定的步骤进行说明。 有关基本功能,参阅"第 2 章 基本调整/[设定"\(第](#page-11-0)12页)。

# **3-1. 设定菜单的基本操作**

## **1. 菜单显示**

- <span id="page-16-0"></span>1. 触摸任一开关 (心除外)。 出现操作指南。
- $2.$  洗择目。 出现设定菜单。

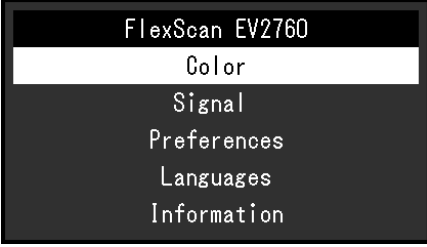

## **2.调节/设定**

1. 用 A V 选择菜单讲行调节/设定, 选择 V 。 显示子菜单。

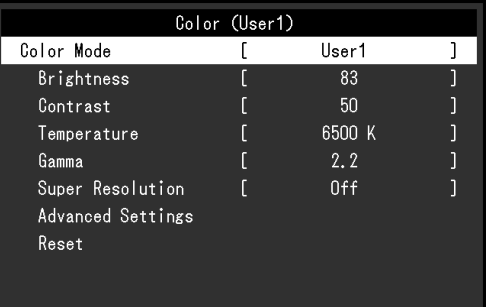

2. 用 N 区选择项目进行调节/设定,选择 N。 出现调节/设定菜单。

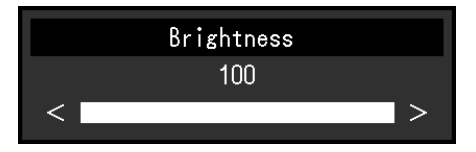

3. 用 ^ v 或 < > 进行调节/设定, 选择 > 以接受更改。 显示子菜单。

在调节/设定中选择 ×,将取消调节/设定,并恢复进行更改之前的状态。

- **3.退出**
	- 1. 选择 × 数次将终止设定菜单。

# **3-2. 设定菜单功能**

## **●色彩调节**

<span id="page-17-0"></span>可以根据个人偏好调整色彩模式的设置。

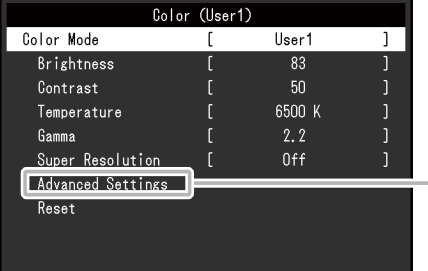

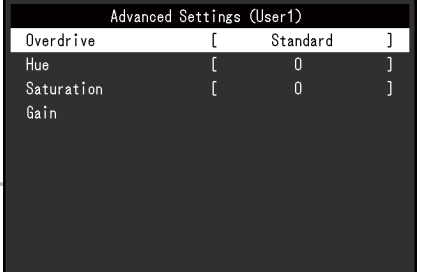

#### 可调节的不同功能,取决于色彩模式。

√:可调节 -:不可调节

. . . . . . . .

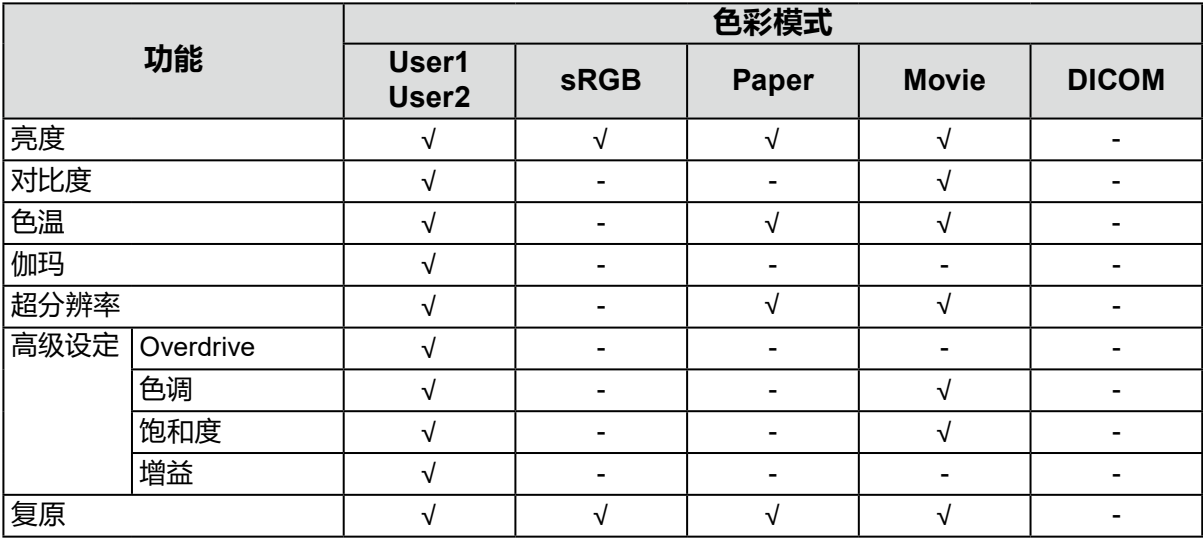

#### **注意**

• 显示器需要约30分钟才能稳定显示。显示器的电源开启之后请等待至少30分钟,然后调节显示器。

• 由于每台显示器有不同的特性,当不同的显示器显示同一个图像时,用户看到的色彩可能不相同。在 多台显示器上进行色彩匹配时,凭眼睛微调色彩。按照以下步骤调节和匹配多个显示器的颜色。 1. 在每个显示器上显示白屏。

2. 使用其中一个显示器作为视觉参考点来调节其他显示器的"亮度"、"色温"和"增益"。

• 当Auto EcoView设定为 "开启"时, 所有色彩模式共享相同的亮度设定, 且无法对每个色彩模式进行 单独设定。

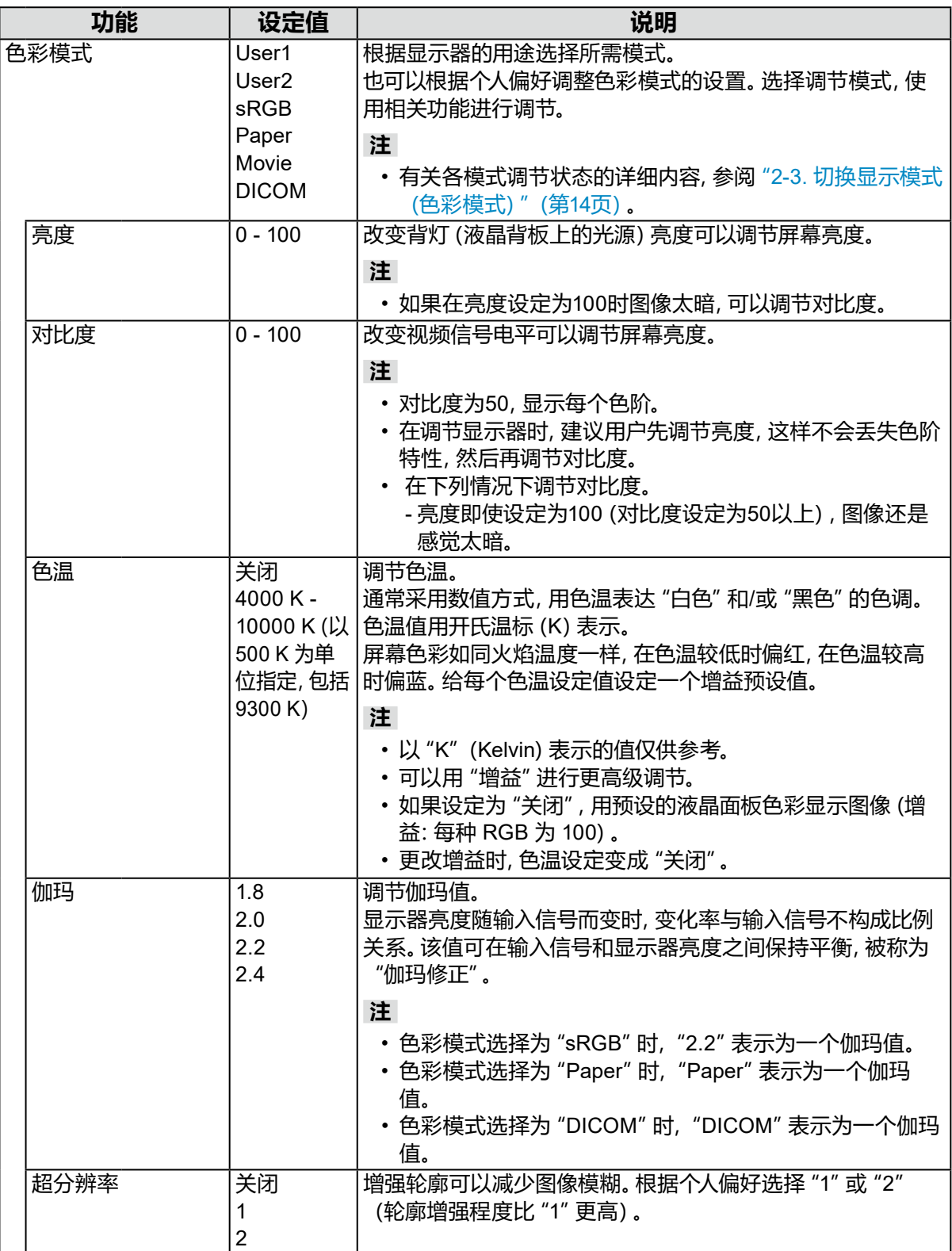

<span id="page-19-0"></span>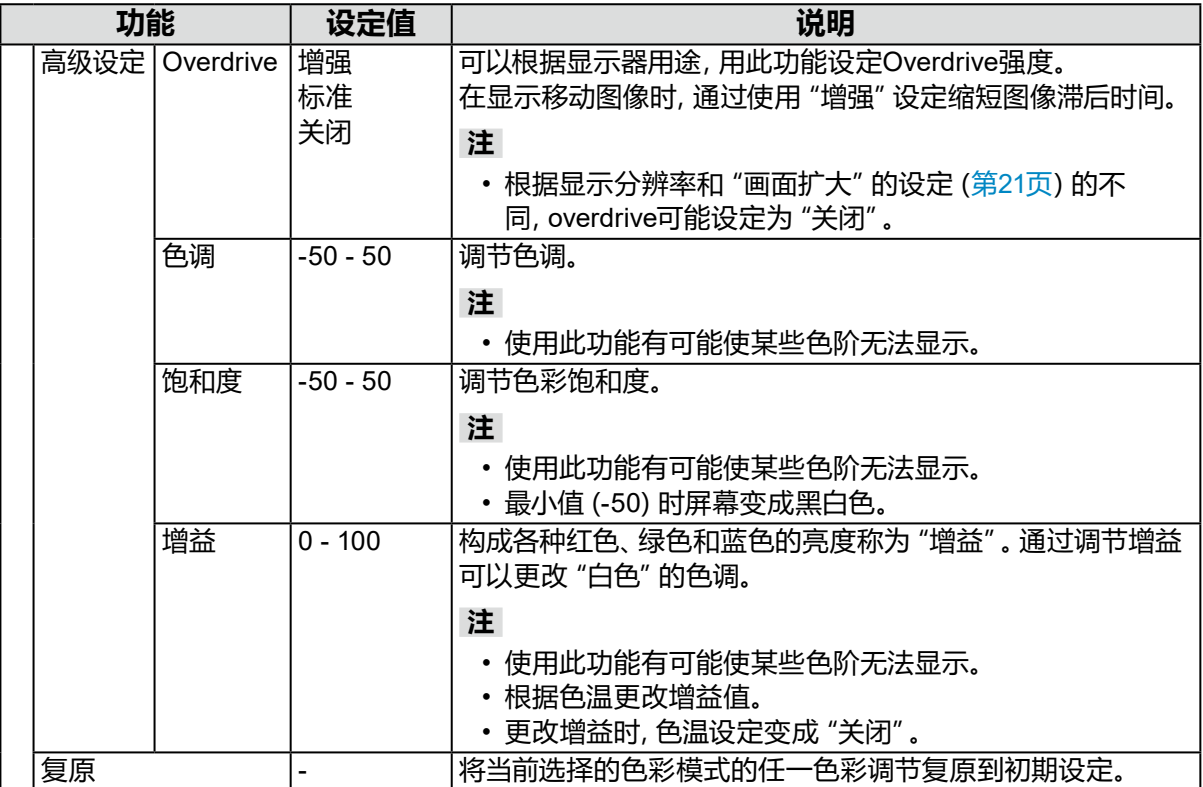

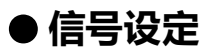

对输入信号进行详细设定(画面显示尺寸、色彩格式等)。

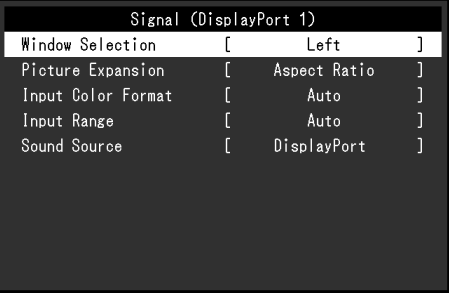

<span id="page-20-0"></span>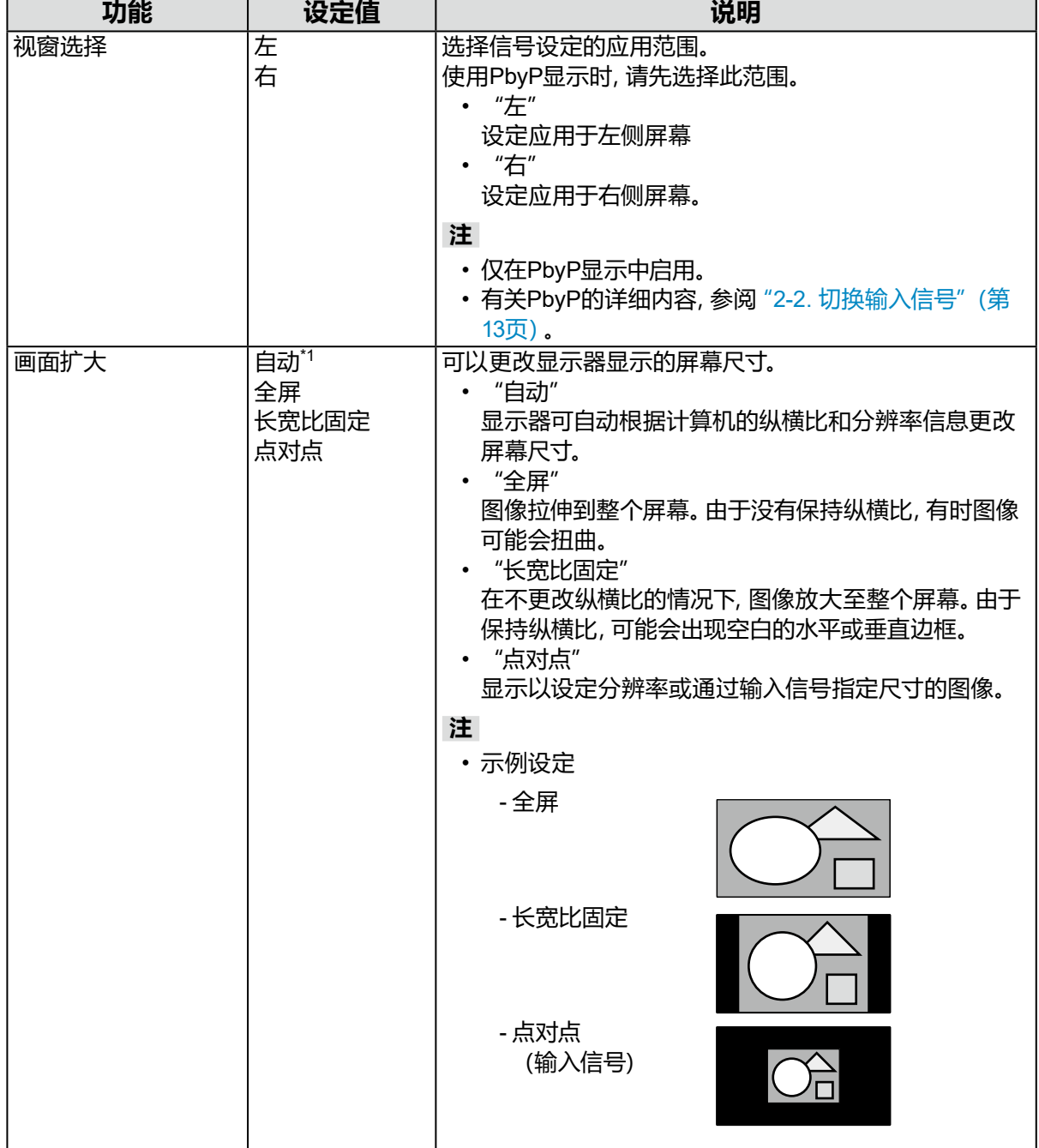

<span id="page-21-0"></span>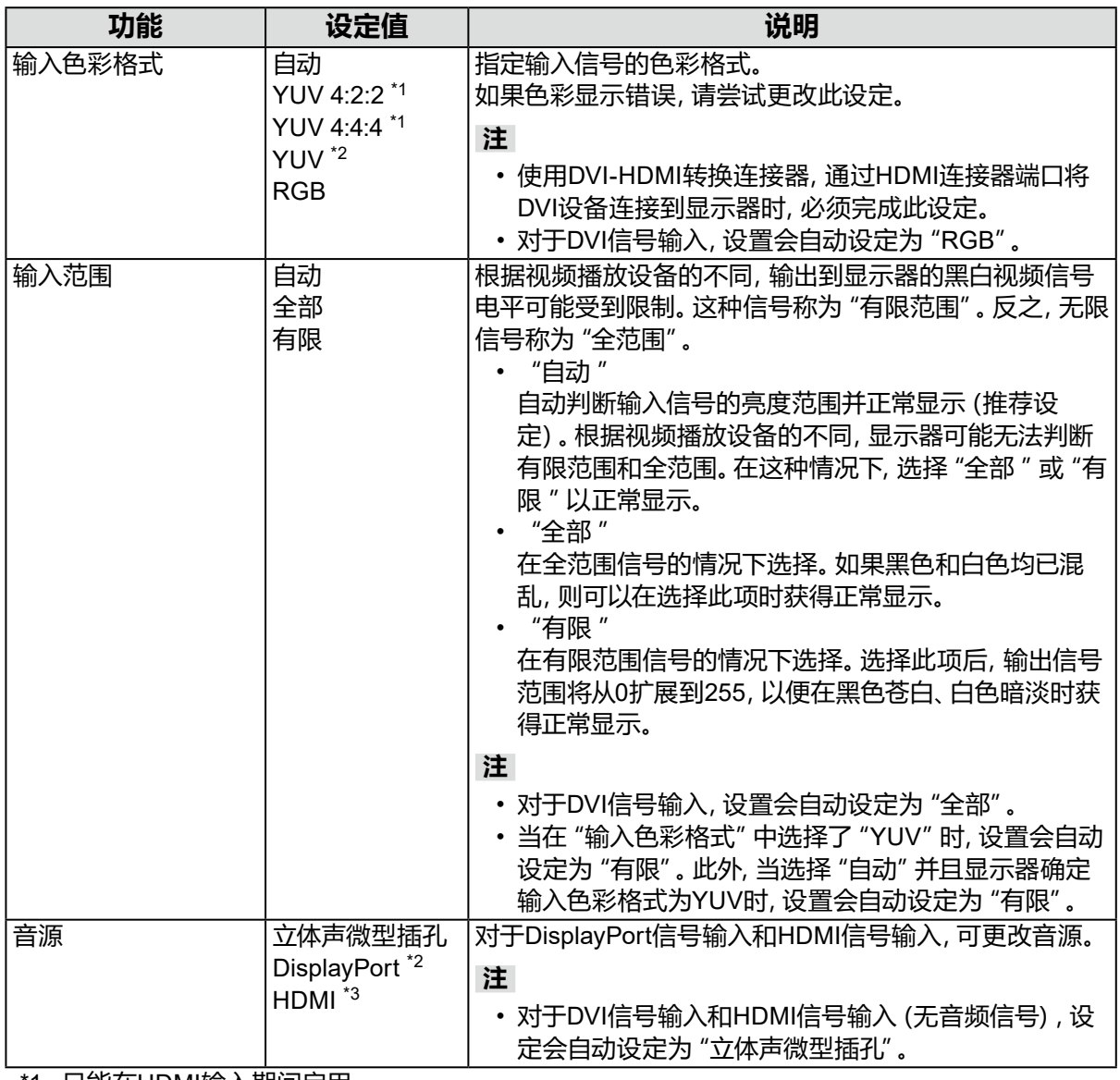

<span id="page-21-1"></span>\*1 只能在HDMI输入期间启用

\*2 仅对DisplayPort输入有效

\*3 仅适用于有音频信号的HDMI输入

## **●偏好设定**

可以根据使用环境或用户个人喜好,进行显示器设定。

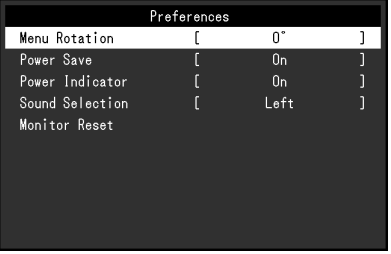

<span id="page-22-0"></span>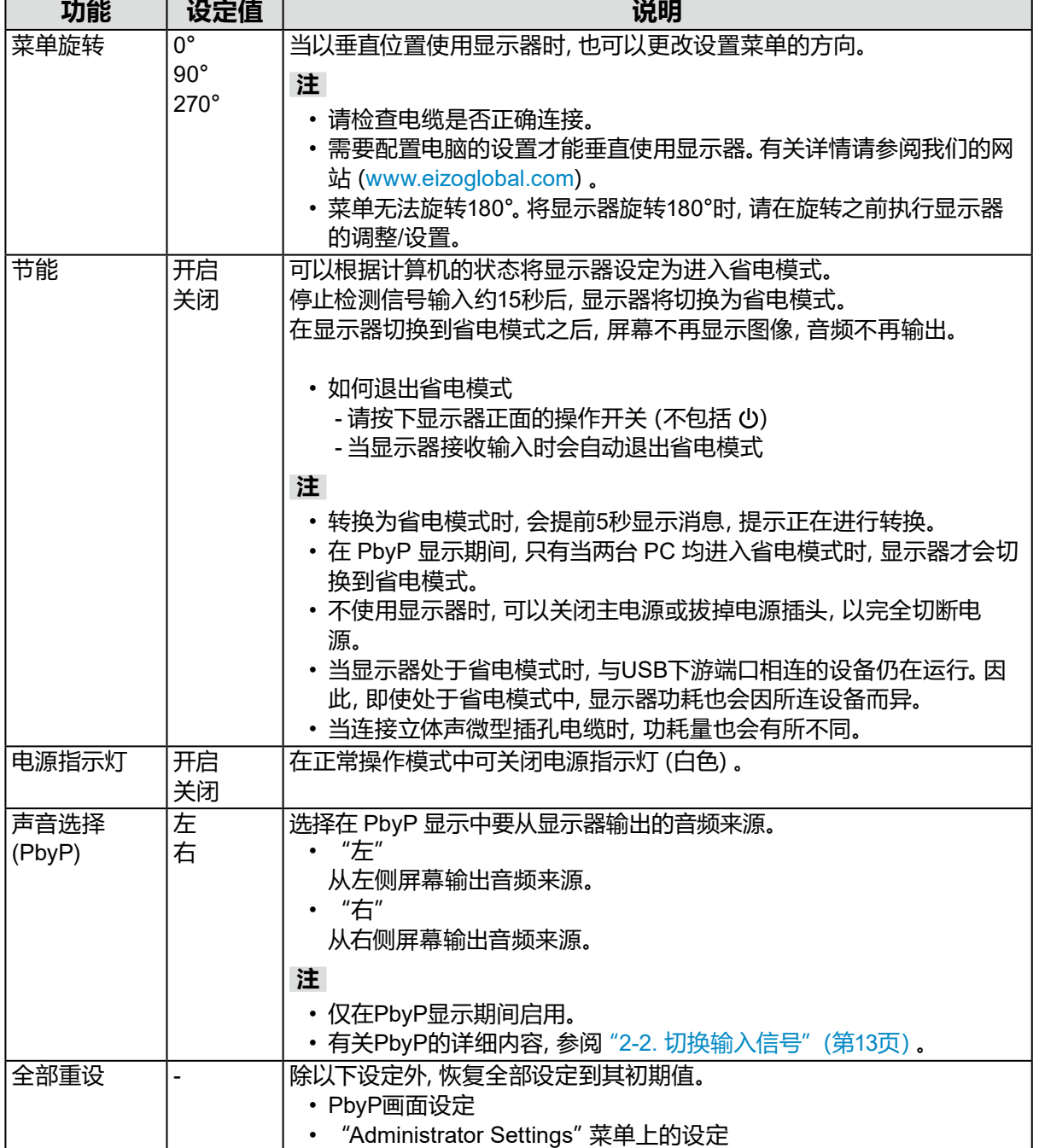

## **●语言**

可以选择菜单和信息的显示语言。

## **设定值**

英语、德语、法语、西班牙语、意大利语、瑞典语、日语、简体中文、繁体中文

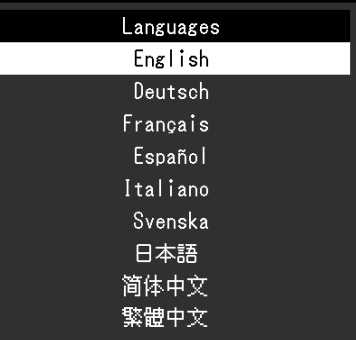

## **注意**

• 无法更改"Administrator Settings"菜单的语言(英语)。

## **●信息**

可以检查显示器信息(产品名称、序列号、固件版本、使用时间、分辨率和输入信号)。

- 例如: 单画面显示 PbyP显示
	-

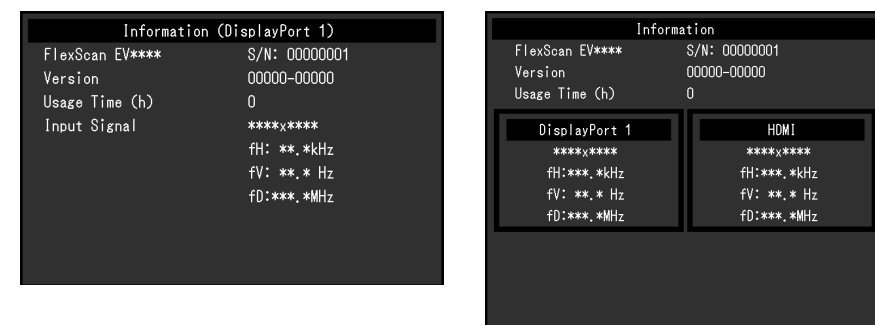

# **第 4 章 管理员设定**

本章节就如何使用"Administrator Settings"菜单进行显示器操作设定进行说明。

# **4-1. "Administrator Settings"菜单的基本操作**

## **1. 菜单显示**

- 1. 触摸 の关闭显示器。
- 2. 触摸最左侧开关时,触摸 ± 2秒以上, 开启显示器。

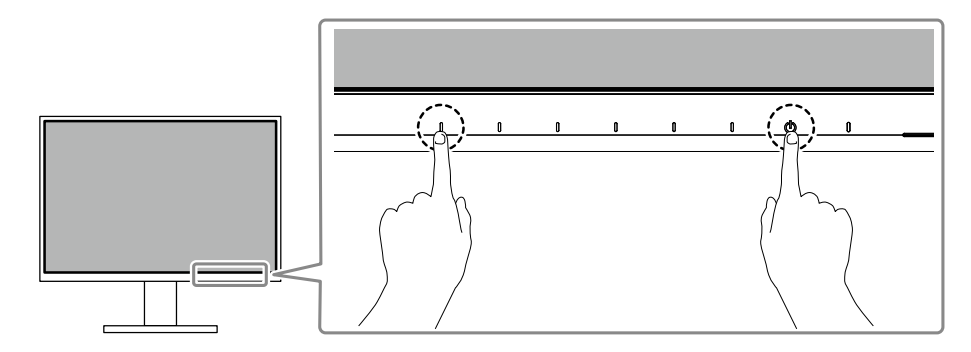

出现"Administrator Settings"菜单。

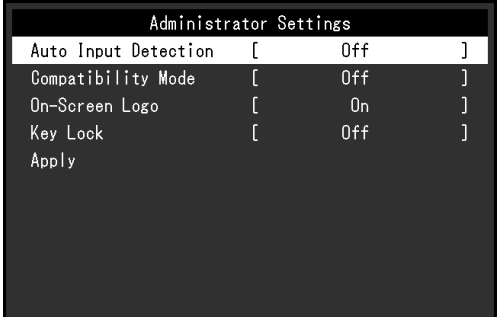

## **2.设定**

1. 用 本 図 选择设定项目, 选择 2. 出现调节/设定菜单。

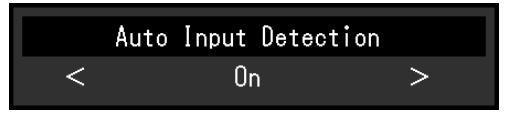

#### 2. 用 设定并选择 。

出现"Administrator Settings"菜单。

## **3.应用和退出**

1. 选择 "Apply" 然后 2. 应用设定,"Administrator Settings"菜单退出。

#### **注意**

• 无法更改"Administrator Settings"菜单的语言(英语)。

# **4-2. "Administrator Settings"菜单操作**

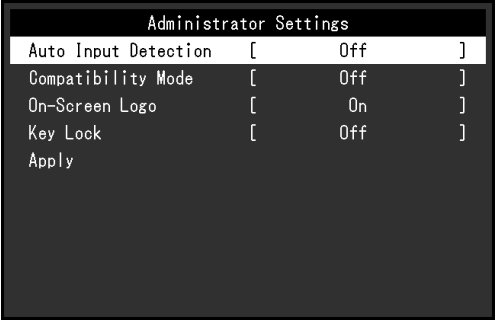

. . . . . . . . . . . . . . .

<span id="page-25-2"></span><span id="page-25-1"></span><span id="page-25-0"></span>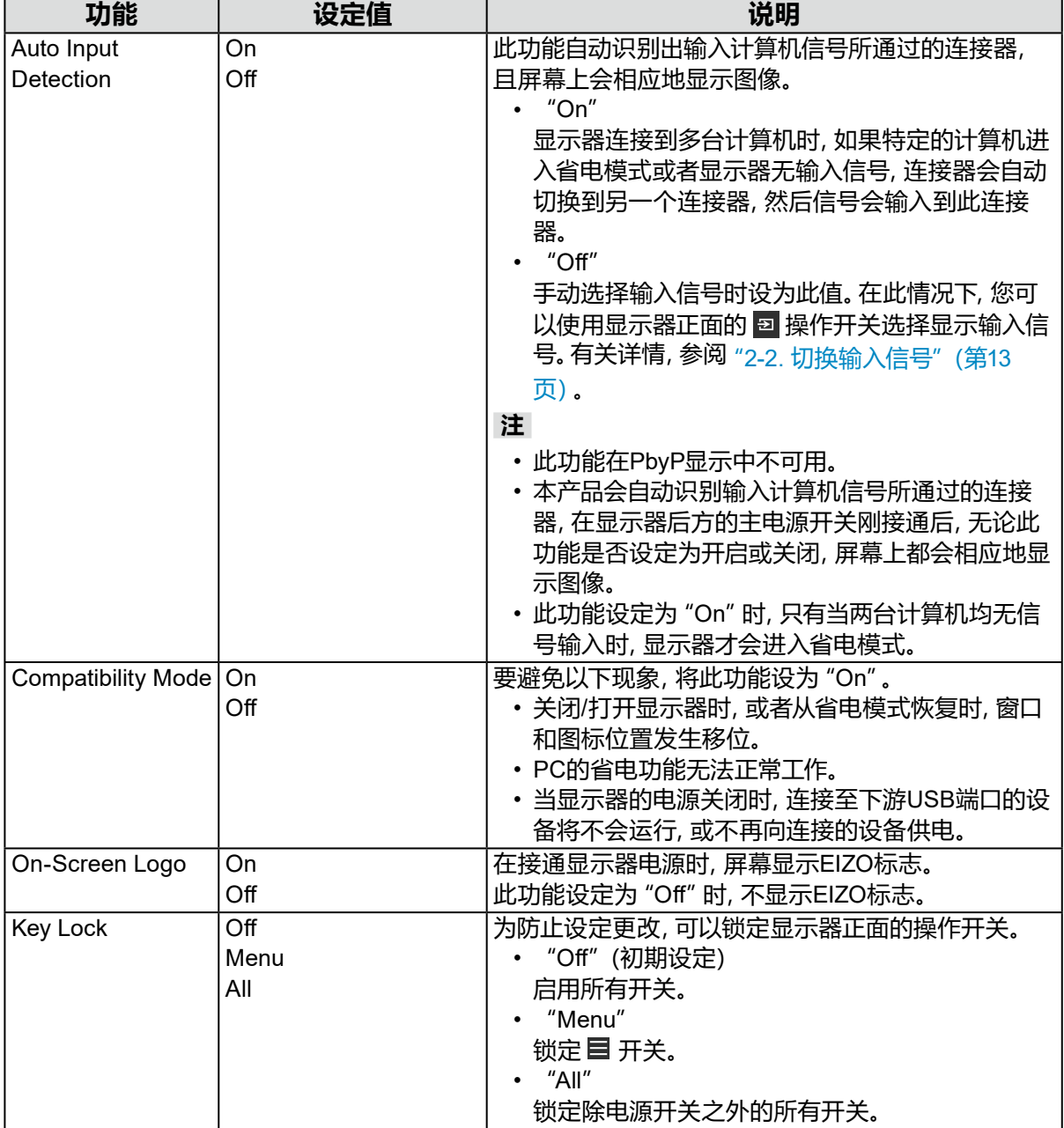

**第 5 章 故障排除**

# **5-1. 不显示图像**

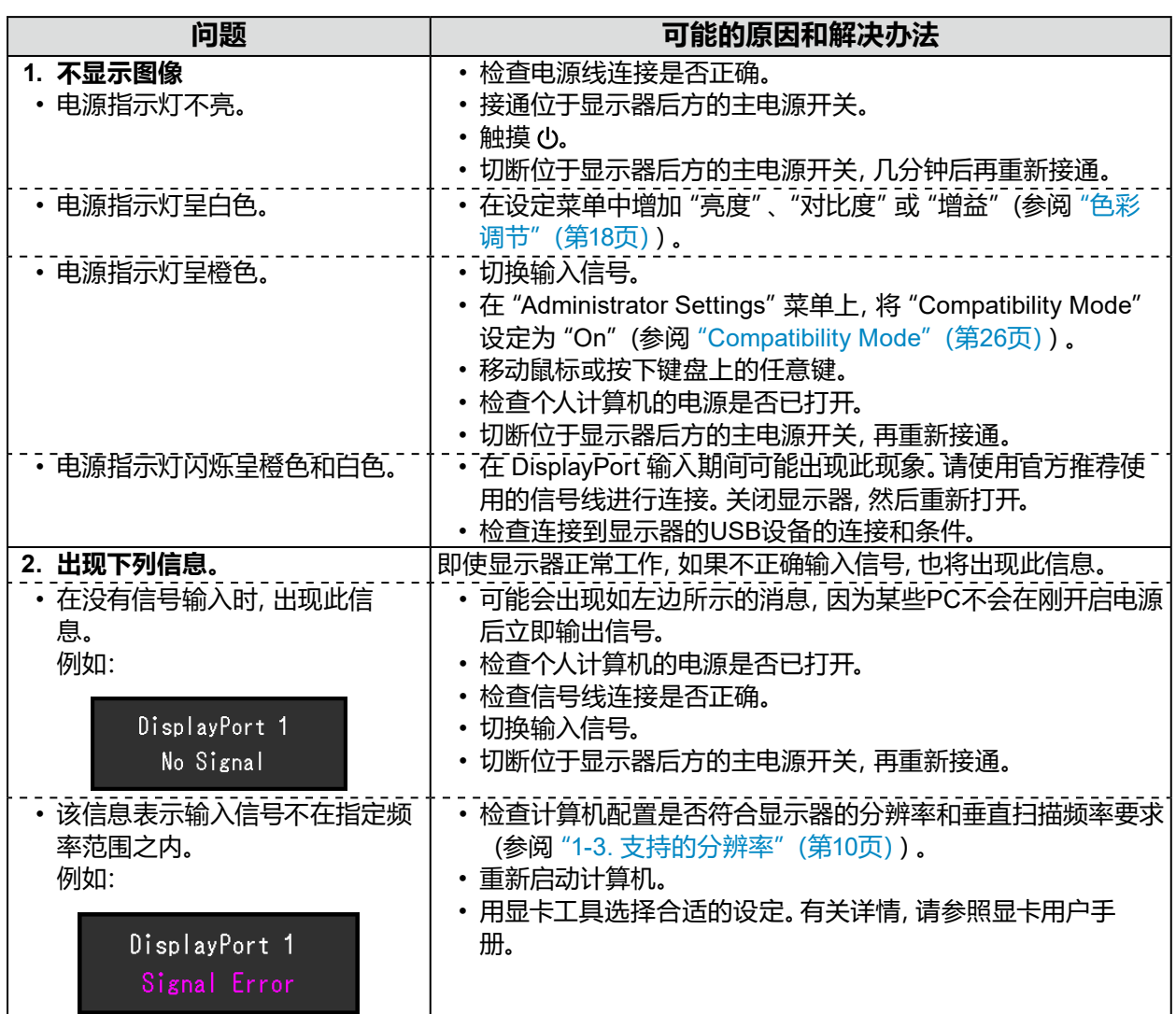

. . . . . . . . . . . .

# **5-2. 成像问题**

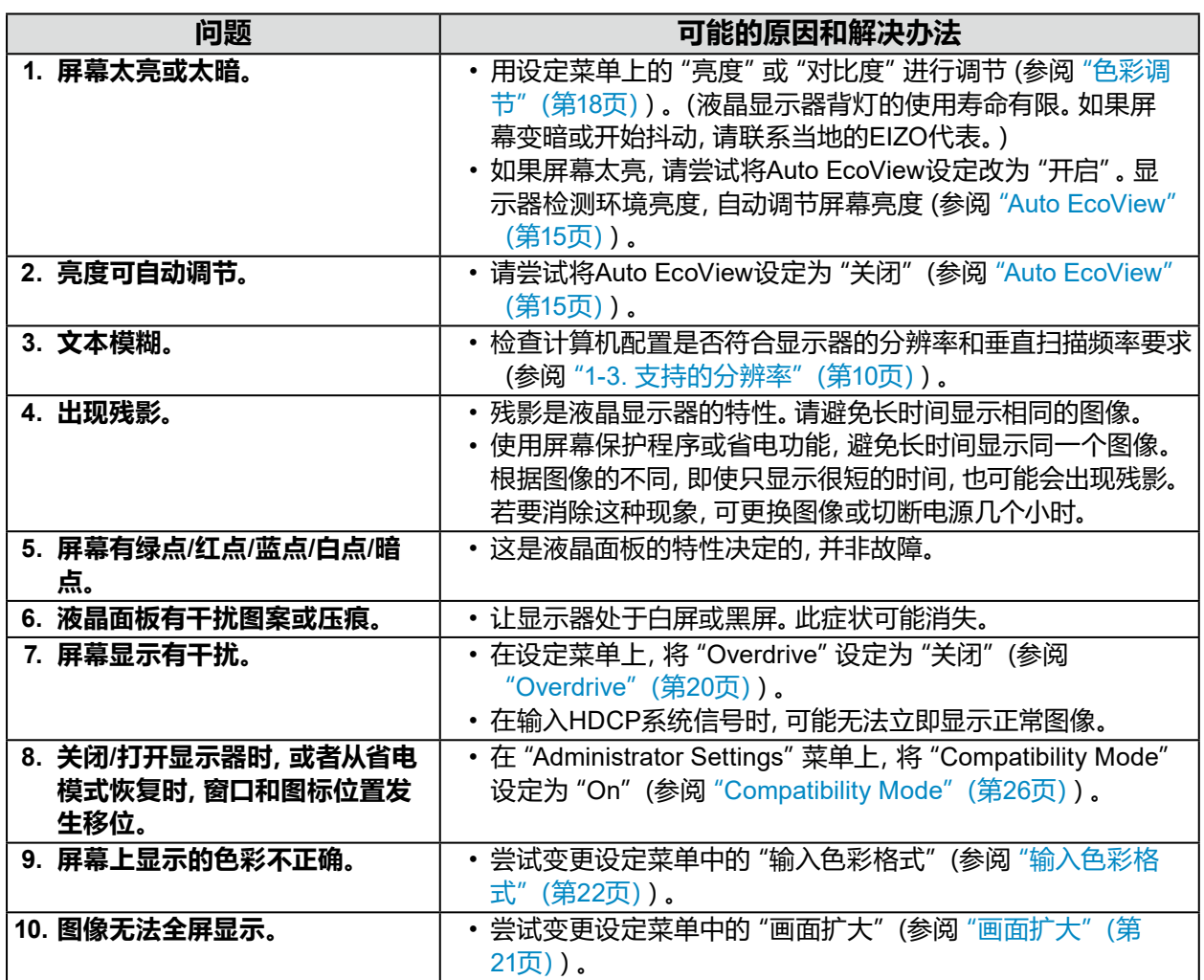

# **5-3. 其他问题**

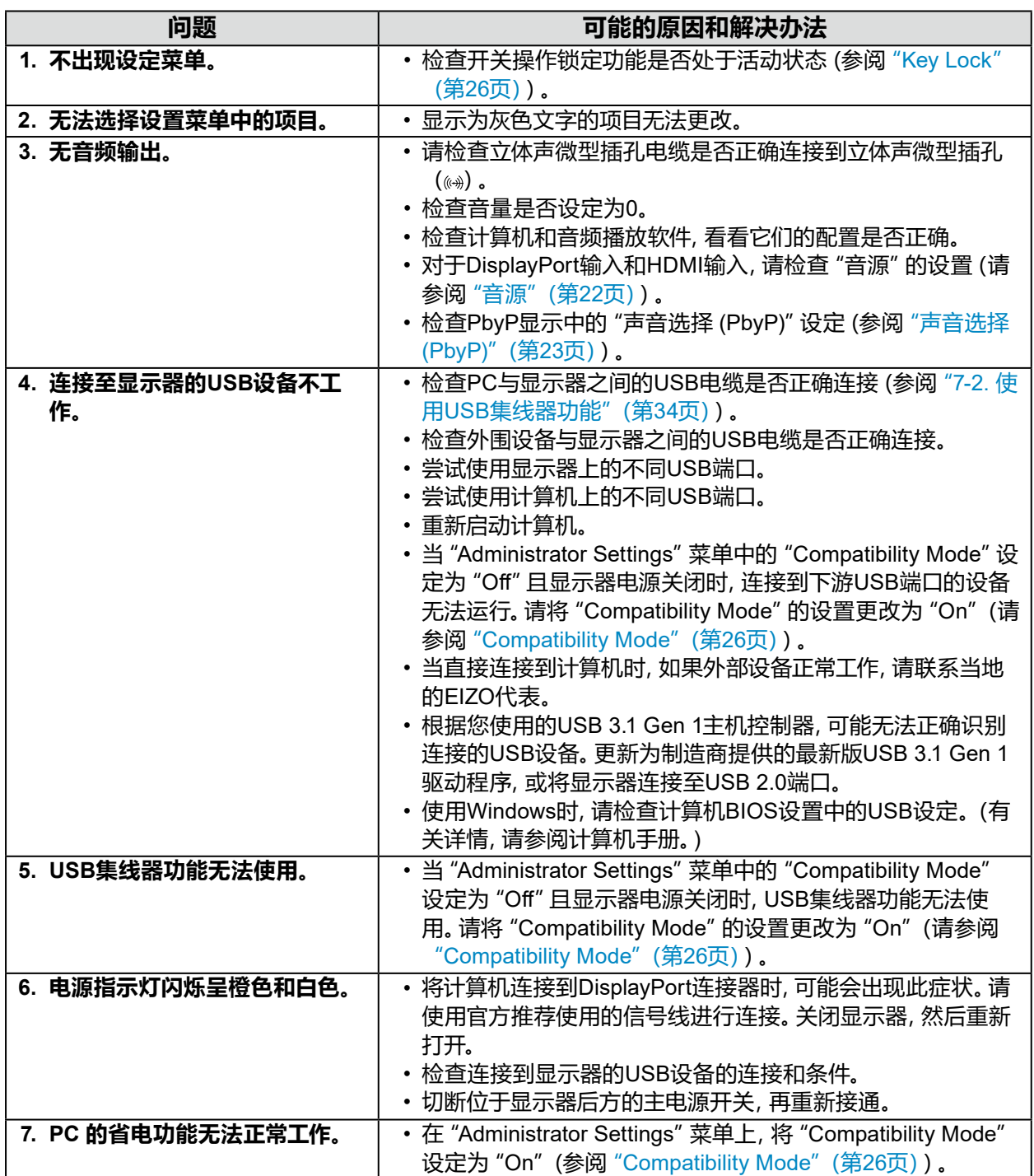

# **第 6 章 安装/移除支架**

## **6-1. 移除支架**

本产品的支架部分可移除。

#### **注意**

- 移除支架后,请勿上下移动支架。如果在未将支架安装到显示器时上下移动支架,可能会造成损坏或伤 害。
- 如果您摔落显示器或支架,则可能因显示器和支架的重量而造成损坏或伤害。

#### **1. 将显示器的高度上升到最大高度。**

#### **注意**

• 如果显示器未上升到最大高度,则显示器的高度可能会在移动底座时意外发生变化。这可能导致受 伤或损坏。

#### **2.将液晶显示器放在铺有软布的稳定平坦表面上,液晶面板表面朝下。**

#### **3.移除支架。**

如图所示,按下锁定按钮(1),同时牢牢握住支架的支撑部分,然后往底部基座方向滑动支架 (2)。接下来,朝上拉支架并移除它(3)。

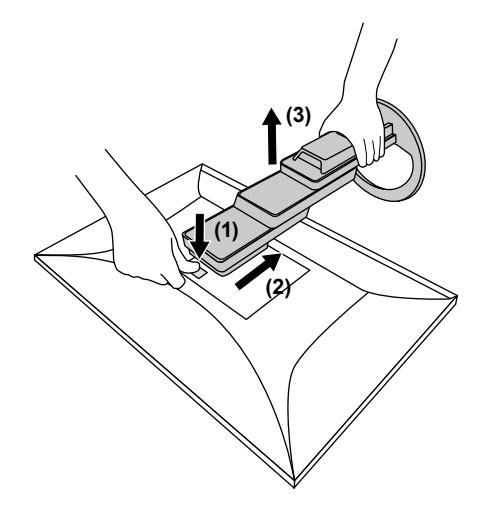

# **6-2. 安装任选悬挂臂**

可以卸下底座部分,安装任选悬挂臂(或任选底座)。请访问我们的网页了解支持的任选悬挂臂 (或任选底座)。[www.eizoglobal.com](https://www.eizoglobal.com)

#### **注意**

- 在安装悬挂臂或底座时,遵循相应用户手册上的说明。
- 在使用其他制造商提供的悬挂架或底座时,请先确认下列事项,并选择符合VESA标准的悬挂架或底座。 连接悬挂臂或底座时,请使用随本产品一并提供的VESA安装螺钉。
	- 螺孔间距:100 mm × 100 mm
	- 悬挂架或底座的VESA支架,外部尺寸:122 mm × 122 mm 或以下
	- 板厚度:2.6 mm
	- 其强度需足以支承显示器(底座除外)和电缆等附件的重量。

• 安装悬挂臂或底座时, 安装方向和移动范围 (倾斜角度) 如下:

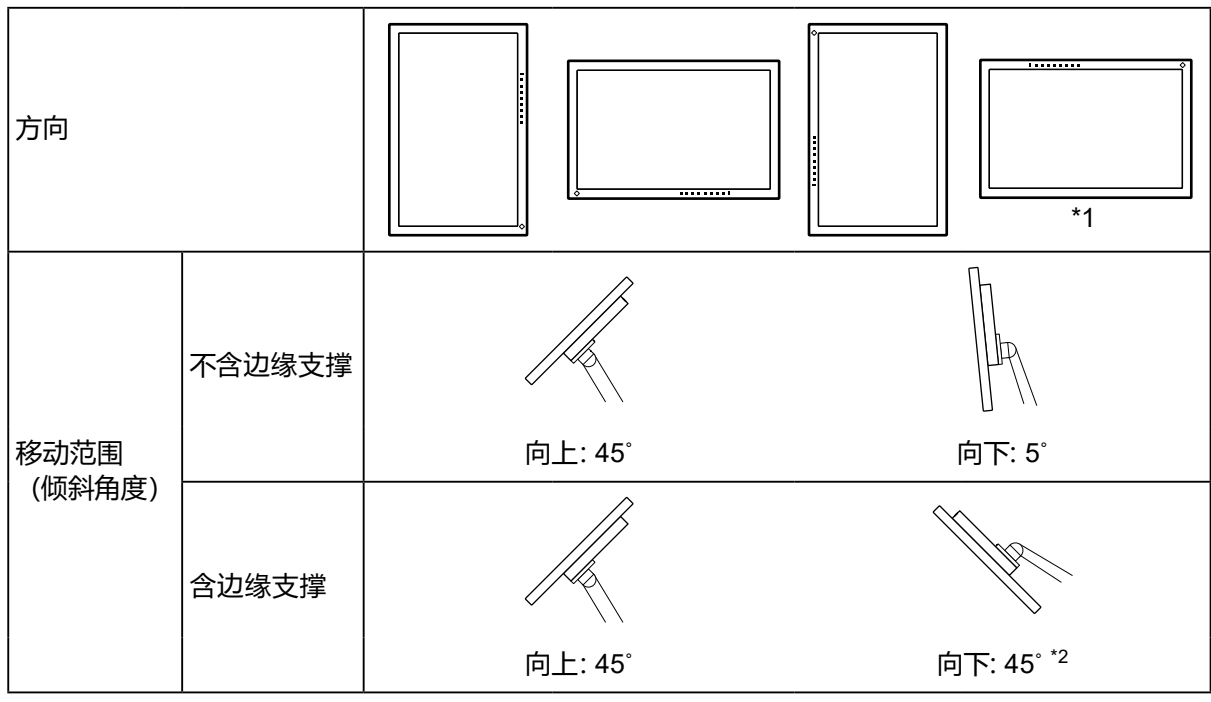

\*1 如果将显示器朝向此方向放置,请定期清洁电源接口和周围区域。如果灰尘、水、油或其他材料粘 附在设备上,可能会引起火灾。

\*2 以 5° 到 45° 之间的向下角度安装时,仅当安装了边缘支撑时,保修才有效。安装在这些位置时, 如果不使用边缘支撑,可能会导致显示器的前面板脱落。 如果您需要边缘支撑,请联系 EIZO 集团公司或您所在国家或地区的经销商。 [www.eizoglobal.com/contact/](https://www.eizoglobal.com/contact/)

- 在安装悬挂臂或底座之后,连接电缆。
- 切勿上下移动取下的底座。否则可能会导致受伤或设备损坏。
- 显示器、悬挂臂和底座都很重。坠落可能会导致受伤或设备损坏。
- 请定期检查螺丝是否足够紧固。如果螺丝不足够紧固,则显示器可能会分离。这可能导致受伤或损坏。

## **1. 将悬挂臂或支架安装到显示器上。**

连接悬挂臂或底座时,请使用随本产品一并提供的VESA安装螺钉。

# **6-3. 连接原装的底座**

- **1. 将液晶显示器放在铺有软布的稳定平坦表面上,液晶面板表面朝下。**
- **2.取下可选悬挂臂(或可选底座)的固定螺钉并将可选悬挂臂(或可选底座)分 离。**
- **3.连接原装的底座。**

将底座上的四个弹片插入至后面板上的四个孔中 (1) 并将底座朝显示器的上半部分滑动 (2)。 底座正确连接时会发出咔哒的响声。

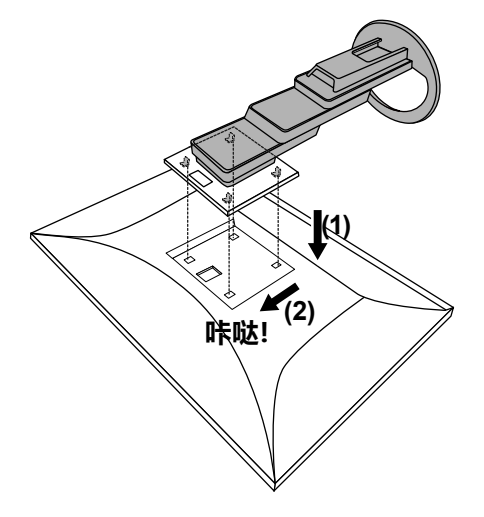

# **第 7 章 参考**

# **7-1. 连接多台计算机**

本产品可连接到多台计算机,让你在在显示连接间进行切换。

#### **●连接示例** I  $\Xi$ io  $\circ$   $\overline{$   $\overline{$   $\cdots}$   $\overline{$   $\circ}$   $\circ$ ∂ (⊞⊞⊞ a) <u> اسوار (</u> Ð DD200DL DVI-D电缆(DVI-D - DVI-D) DVI DVI (另售的配件) Homi Ē ğ.  $\mathbb{H}$  $\mathbb H$ ₹È **ABSSURE** HDMI HDMI HH200HS<br>HDMI电缆 (HDMI - HDMI) (另售的配件)  $\overline{\mathbb{M}}$ :  $\sqrt{3}$  $\Box$ Ħ Đ DisplayPort DisplayPort PP200 DisplayPort电缆(DisplayPort - DisplayPort) (已包含)

- **注**
- 您可以使用显示器正面的 図 操作开关选择显示输入信号。有关详情,参阅 "2-2. [切换输入信号"\(第](#page-12-0)13 [页\)](#page-12-0)。
- 本产品具备可自动识别出输入计算机信号所通过的连接器的功能,屏幕上会相应地显示图像。有关详情, 参阅"[Auto Input Detection](#page-25-2)"(第26页)。

# **7-2. 使用USB集线器功能**

<span id="page-33-0"></span>此显示器配有USB集线器。若连接至兼容USB的计算机时,本显示器可用作USB集线器以连接外 部USB设备。

## **●连接步骤**

1. 使用USB电缆连接电脑的下游USB端口和显示器的上游USB端口。

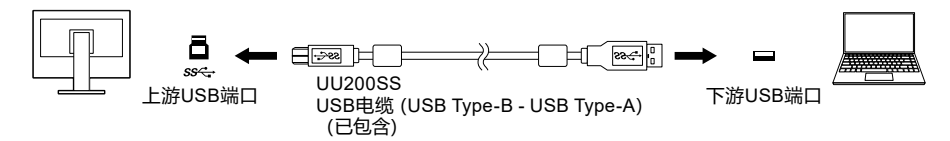

2. 请将外部USB设备连接至显示器上的下游USB端口(第9[页\)](#page-8-0)。

#### **注意**

- 根据您使用的电脑、操作系统和外围设备,此功能可能无法使用。有关USB兼容性的信息,请联系每个设 备的制造商。
- 即使显示器处于省电模式,连接到下游USB端口的设备也可以运行。因此,即使在省电模式下,显示器的 功耗也会根据所连接的设备而不同。
- 当显示器的主电源关闭时,连接至USB下游端口的设备将不会运行。
- 当 "[Compatibility Mode](#page-25-0)"(第26页) 设为 "Off"且显示器电源关闭时, 连接到下游USB端口的设备将 不会工作。

**注**

• 本产品支持USB 3.1 Gen 1。当连接到支持USB 3.1 Gen 1的外围设备时,可以进行高速数据通信(仅当连 接外部设备或外围设备的USB电缆支持USB 3.1 Gen 1时)。

# **7-3. 规格**

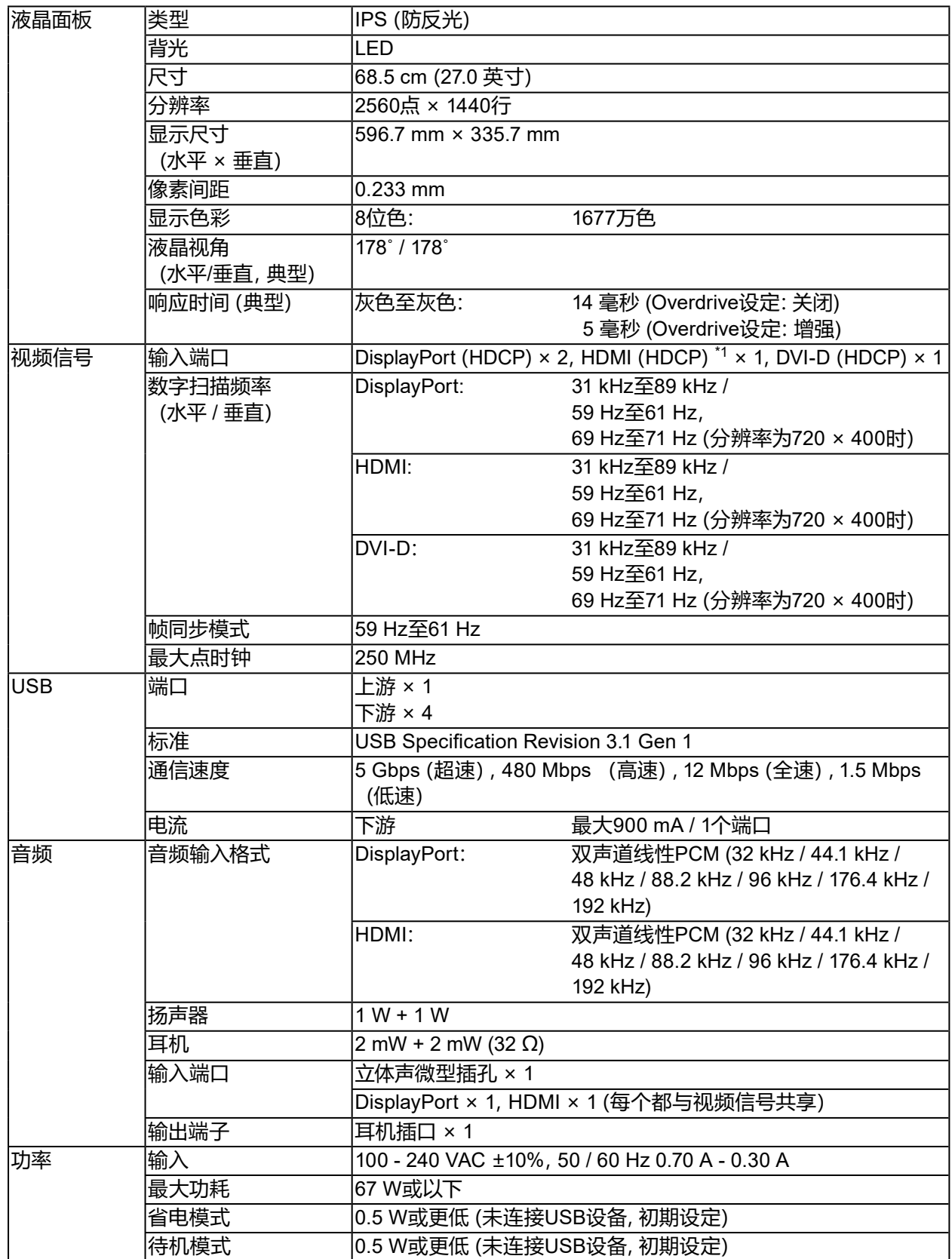

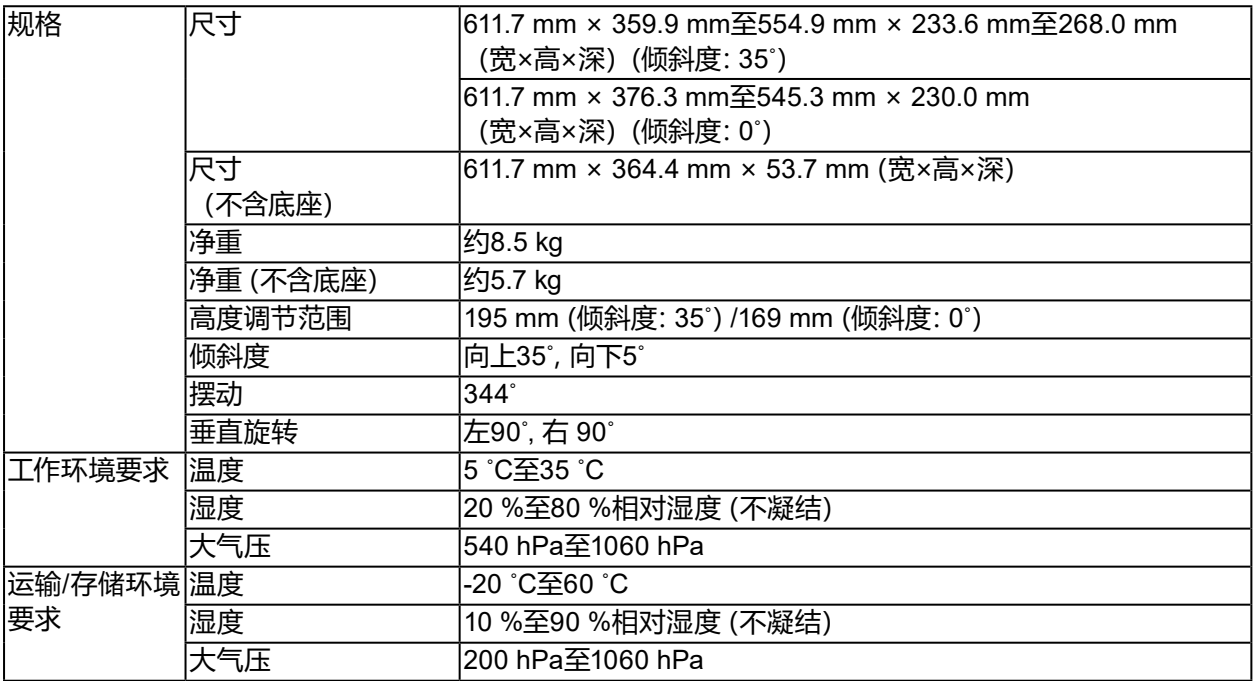

\*1 不支持HDMI CEC (或交互控制) 。

## **●配件**

有关配件的最新信息,请参阅我们的网站[www.eizoglobal.com](https://www.eizoglobal.com)。

# **商标**

术语HDMI和High-Definition Multimedia Interface以及HDMI标志均是HDMI Licensing, LLC在美 国和其他国家的商标或注册商标。

DisplayPort合规标志和VESA是Video Electronics Standards Association的注册商标。

SuperSpeed USB Trident标志是 USB Implementers Forum, Inc 的注册商标。

USB功率传输 (USB Power Delivery) 的三叉戟标志是USB Implementers Forum, Inc的商标。

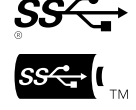

DICOM是美国电器制造商协会的注册商标,用于与医疗信息数字通讯相关的标准出版物。 Kensington 和 Microsaver 是 ACCO 品牌公司 (ACCO Brands Corporation) 的注册商标。 Thunderbolt 是英特尔公司在美国和/或其他国家的商标。

Microsoft 和 Windows 是 Microsoft Corporation 在美国和其他国家的注册商标。

Adobe 是 Adobe Systems Incorporated 在美国和其他国家的注册商标。

Apple、macOS、Mac OS、OS X、Macintosh 和 ColorSync 是 Apple Inc.的注册商标。

ENERGY STAR 是美国国家环境保护局在美国和其他国家的注册商标。

EIZO、EIZO标志、ColorEdge、CuratOR、DuraVision、FlexScan、FORIS、RadiCS、RadiForce、 RadiNET、Raptor和ScreenManager是EIZO Corporation在日本和其他国家的注册商标。

ColorEdge Tablet Controller、ColorNavigator、EcoView NET、EIZO EasyPIX、EIZO Monitor Configurator、EIZO ScreenSlicer、G-Ignition、i•Sound、Quick Color Match、RadiLight、Re/Vue、 SafeGuard、Screen Administrator、Screen InStyle、ScreenCleaner 和 UniColor Pro 是 EIZO Corporation 的商标。

所有其他公司名称、产品名称和徽标是其各自公司的商标或注册商标。

# **许可**

本产品上使用的位图字体由Ricoh Industrial Solutions Inc.设计。

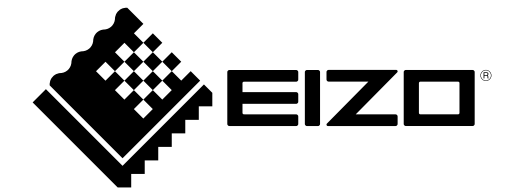

03V27987B1 UM-EV2760